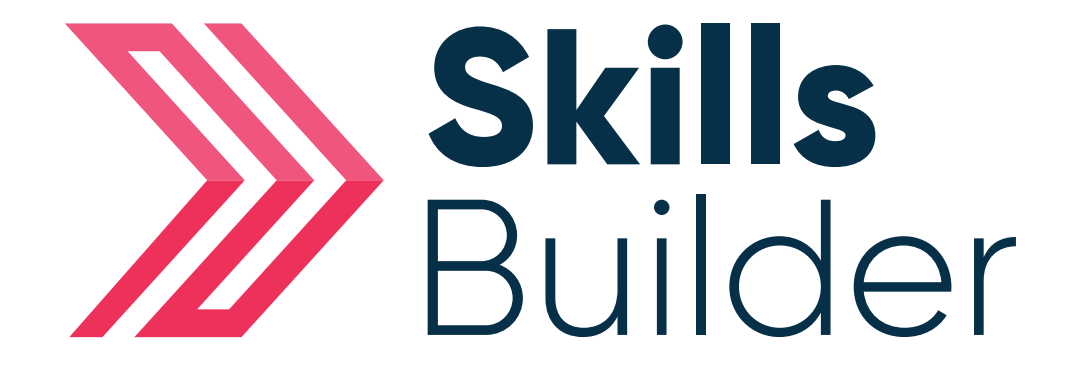

# **Tutor** Getting Started

### **Contents**

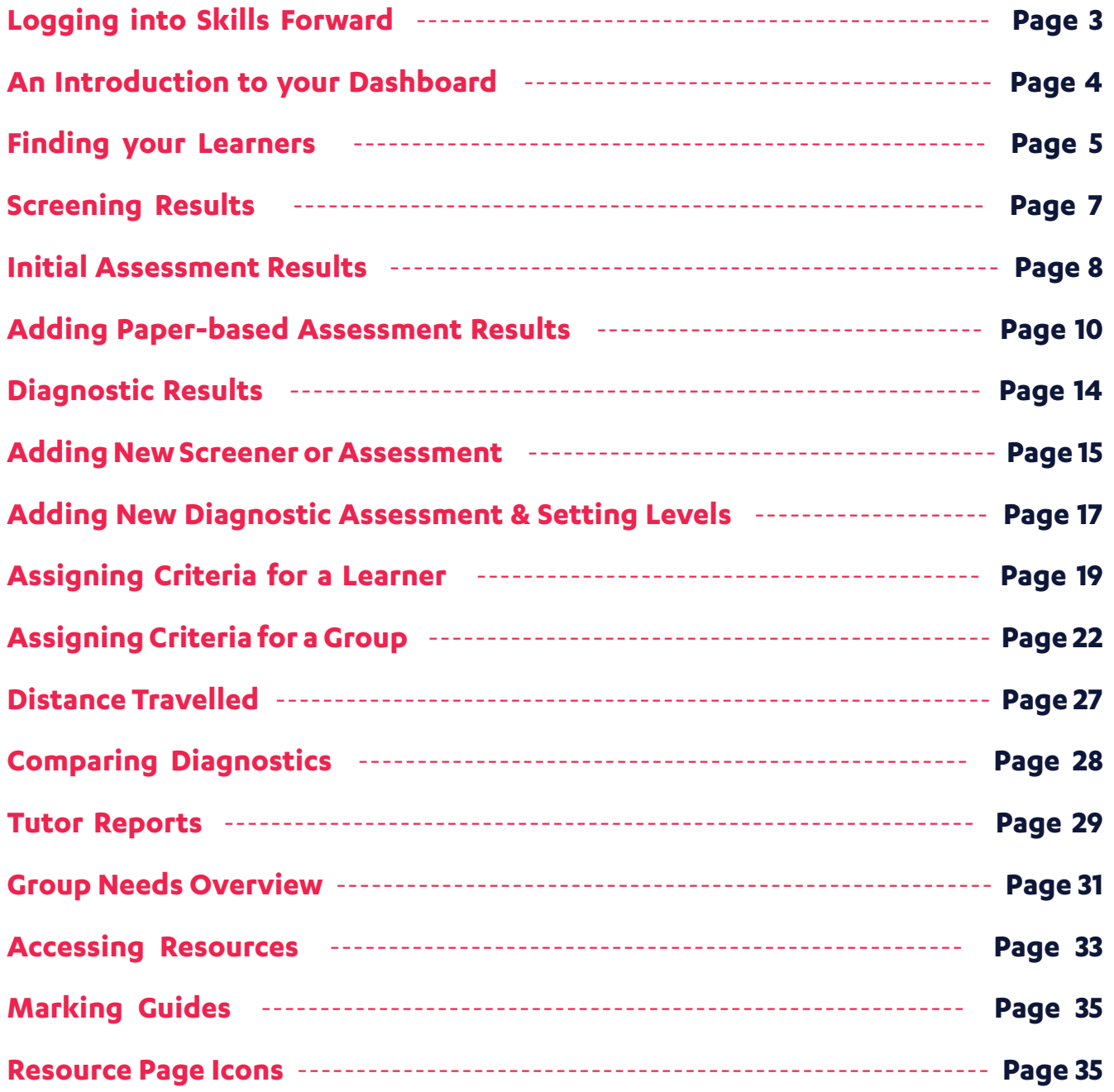

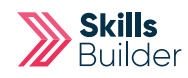

## Logging into Skills Forward

**1.** Open your Web Browser (Preferably Chrome)

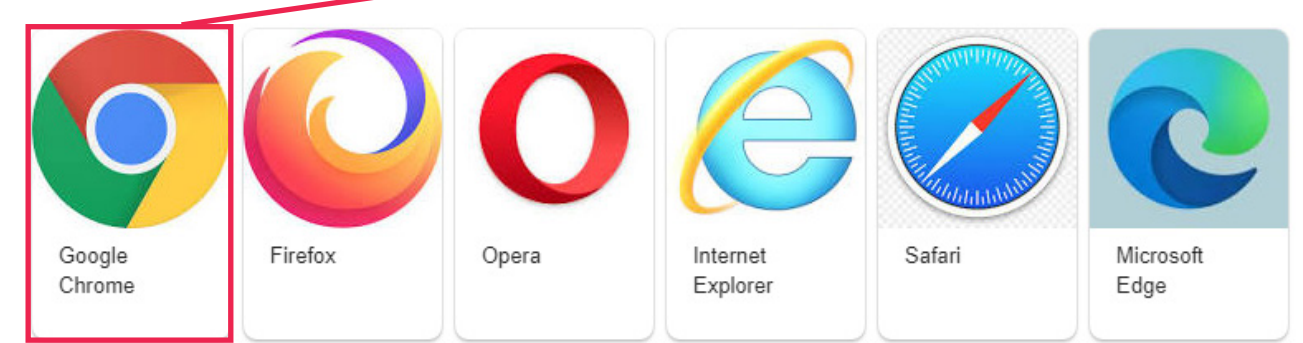

#### **2.** Enter the following address - **myskillsforward.co.uk**

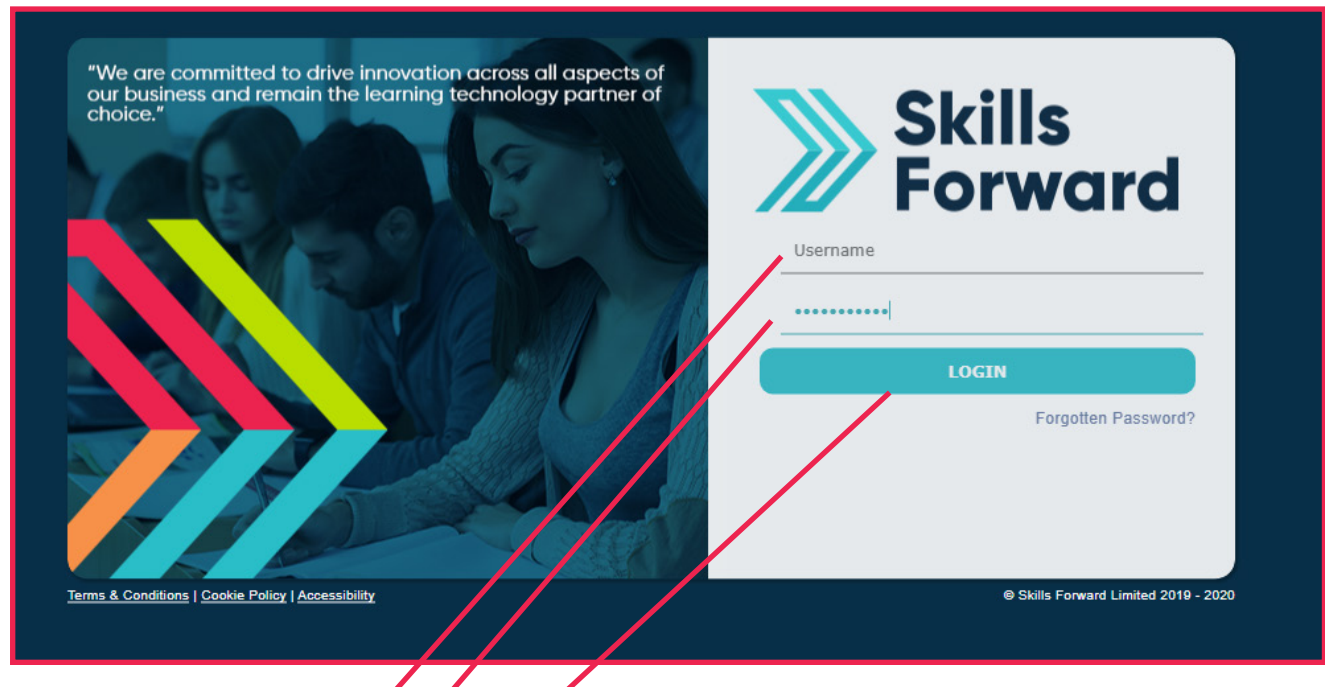

- **3.** Enter your Username
- **4.** Enter your Password
- **5.** Select the Login button.

### An Introduction to your Dashboard

Having logged onto the platform you will arrive at the Dashboard which is your home page.

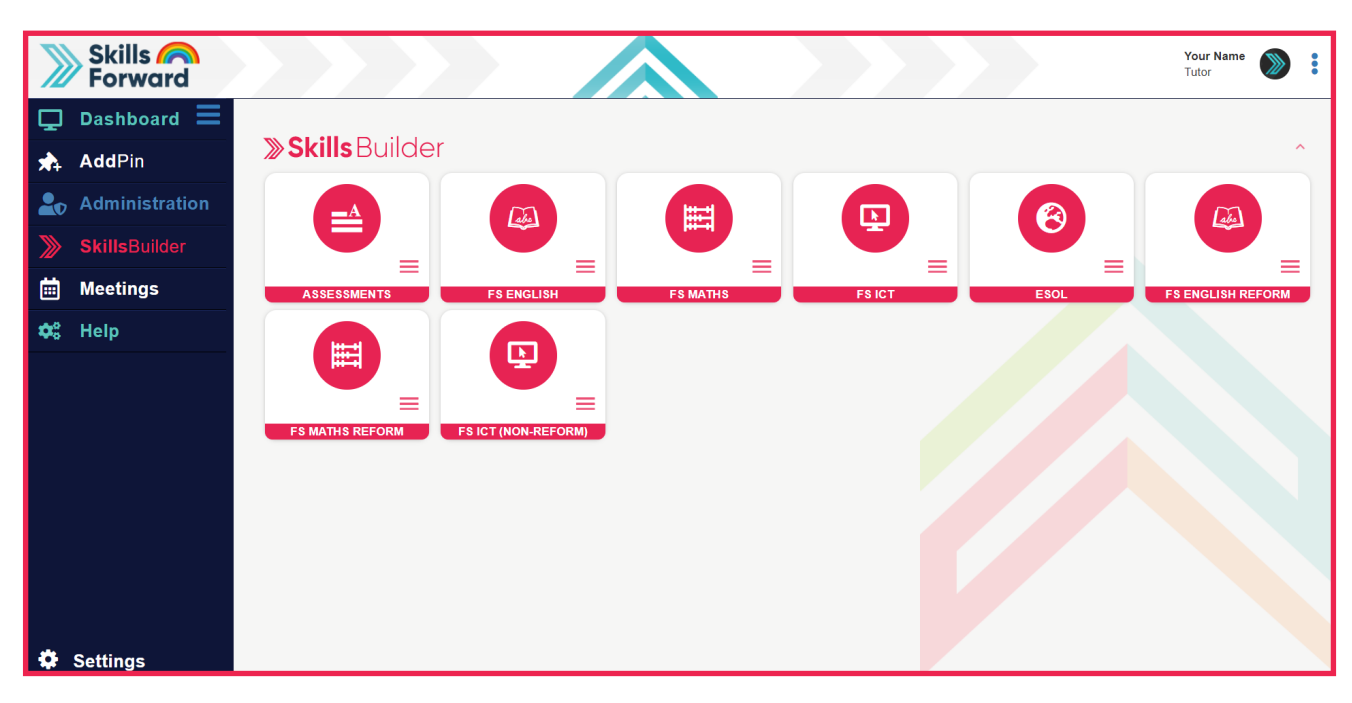

Once you are familiar with using the site you will find certain pages are accessible via more than one menu or route, depending on where you are in the site.

The Dashboard side menu will consist of products depending on what you have purchased from us prior to your account being setup or any additional products you may have added to your institution.

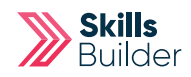

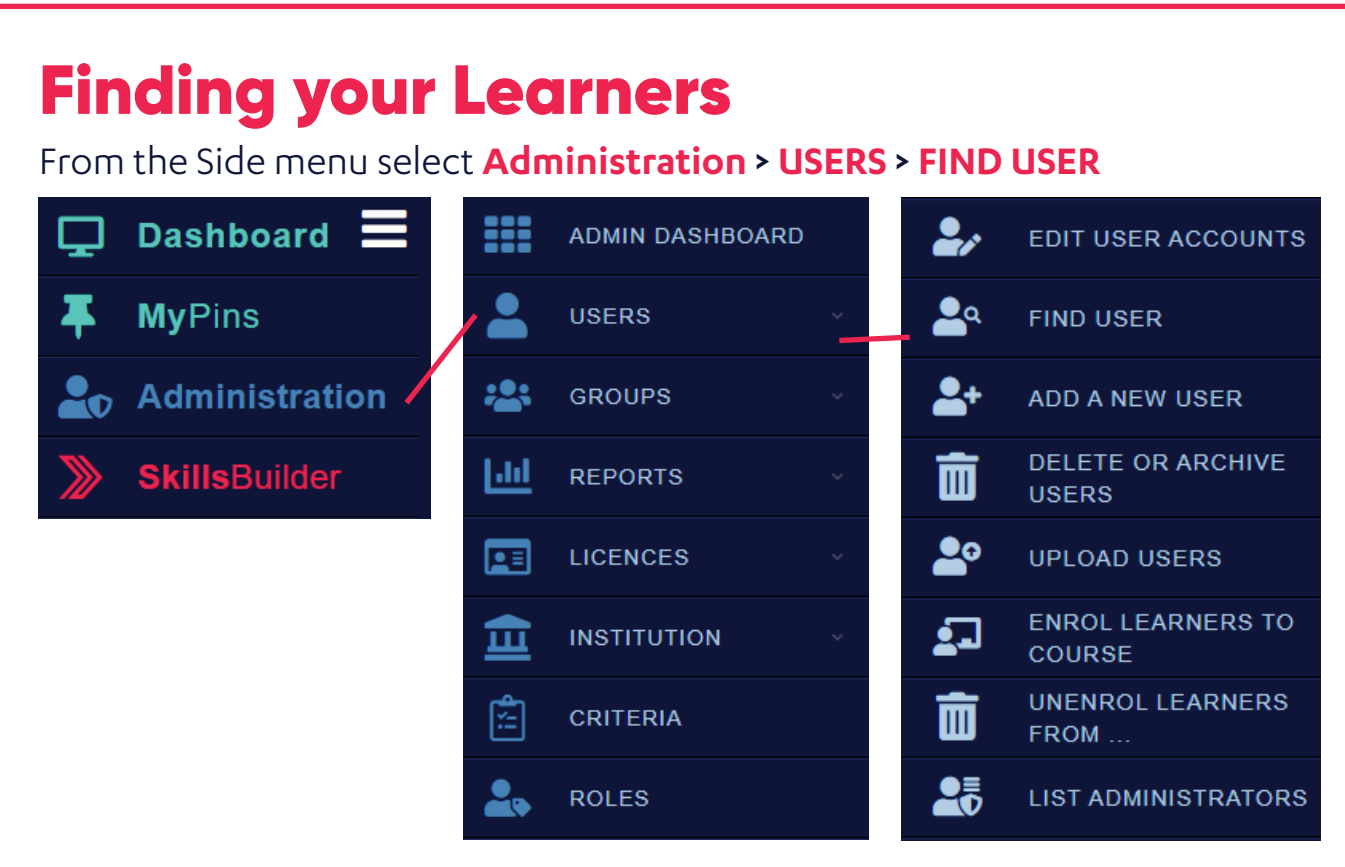

On this page you will need to enter the details of the learner you are trying to find.

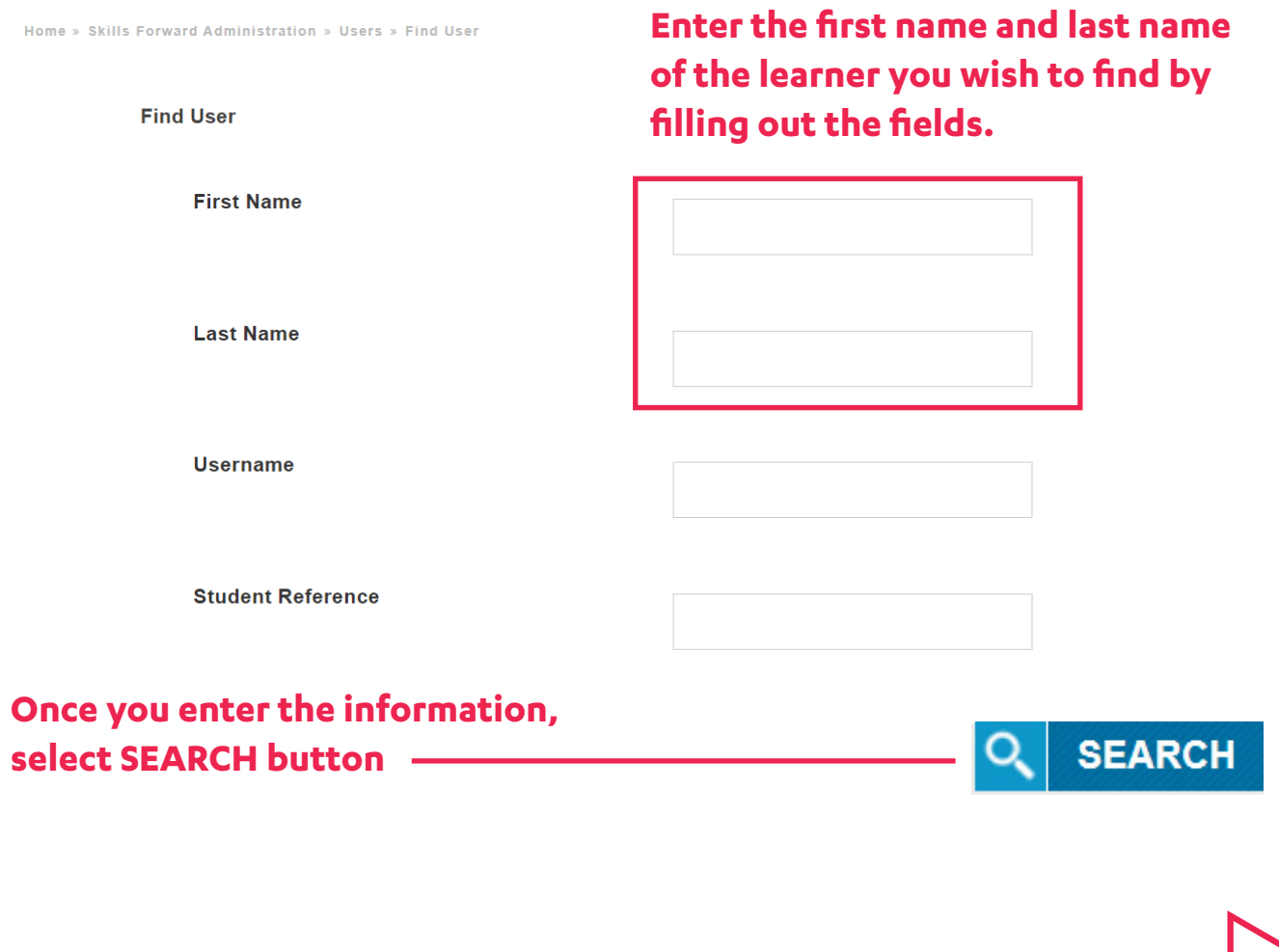

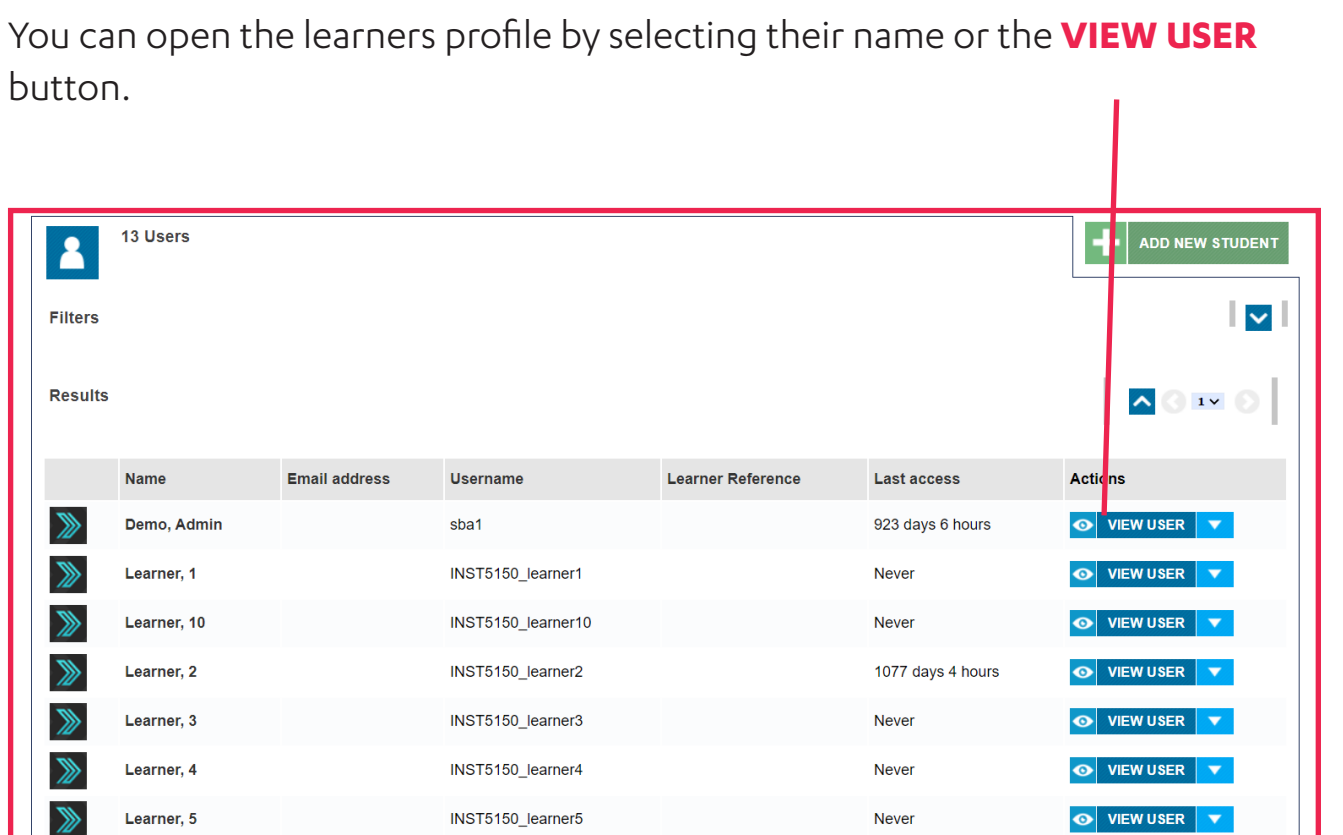

From here you will be able to see all the learners results, current assessments and more details of the learner. Select '**Results**' from their profile

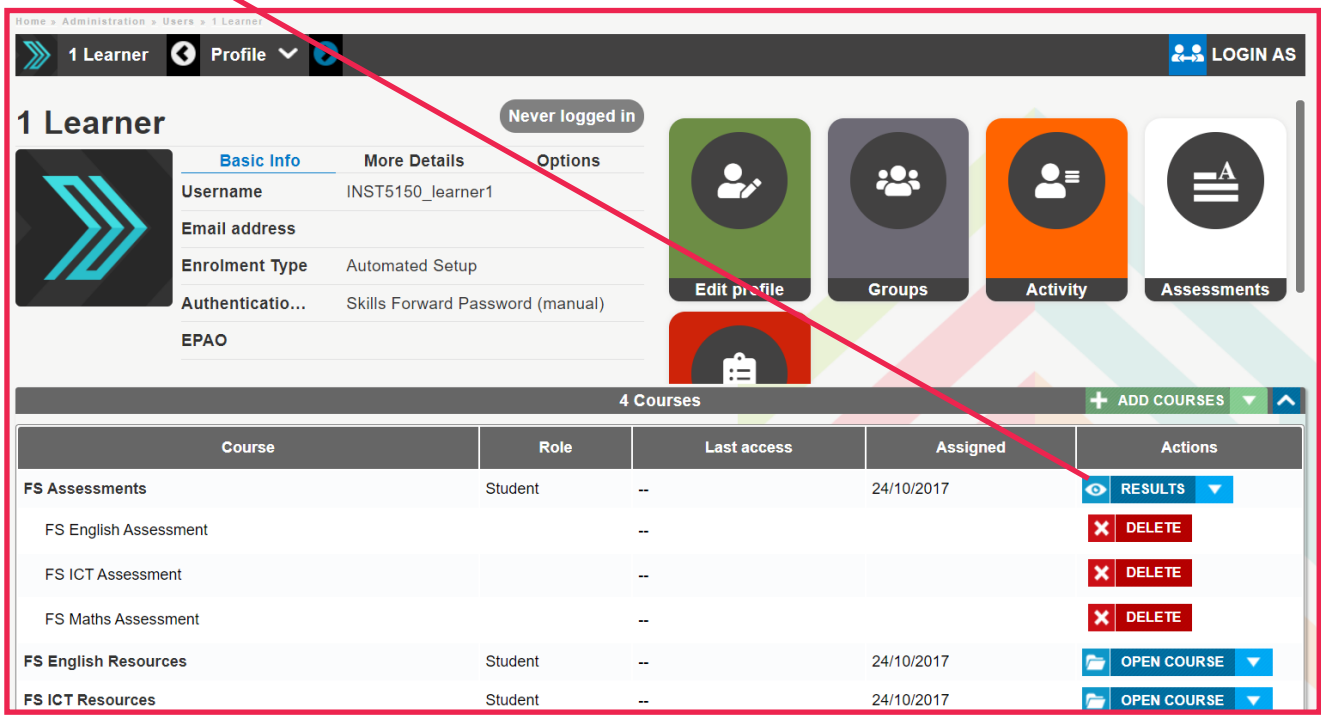

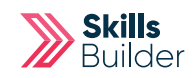

### Screening Results

To view the '**Screening**' results for the subject in question (English or Maths), Select the '**Screening**' button next to that subject.

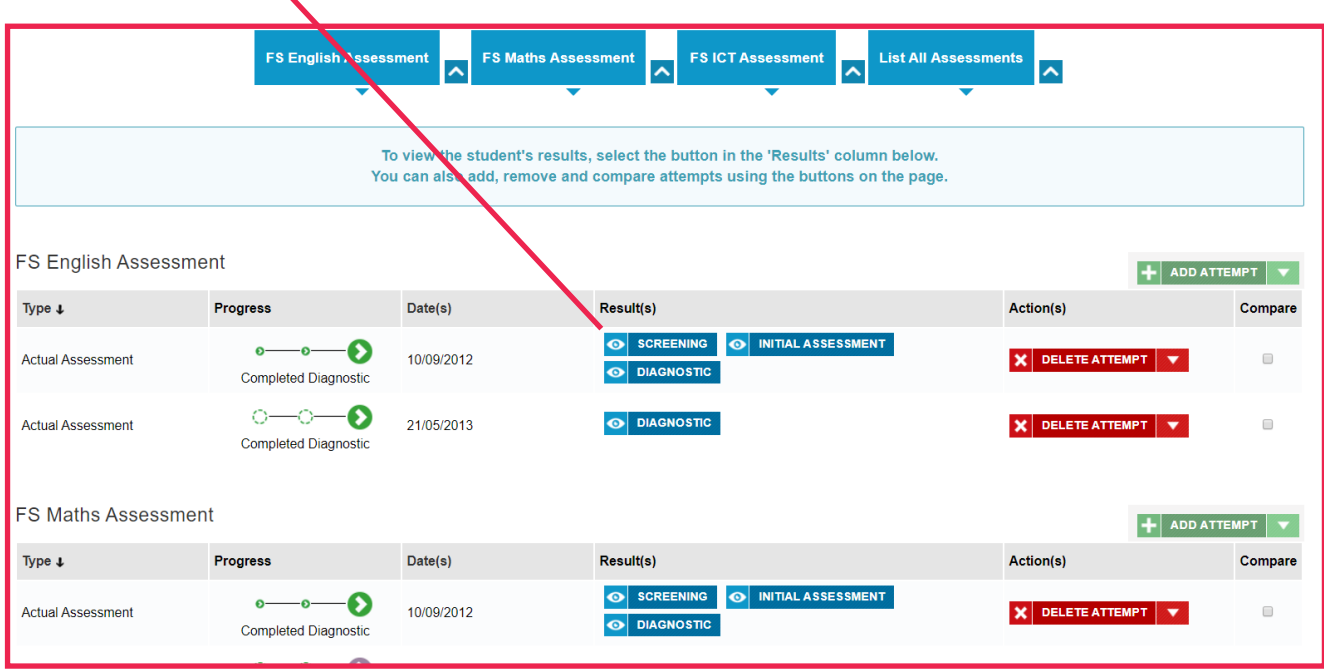

From here you can use the **drop down menu** to view the 'Screening' answers, print/save the 'Screening' results as a **PDF** or view the **wrong answers** given. To close the 'Screening' down

you select the '**X**' button

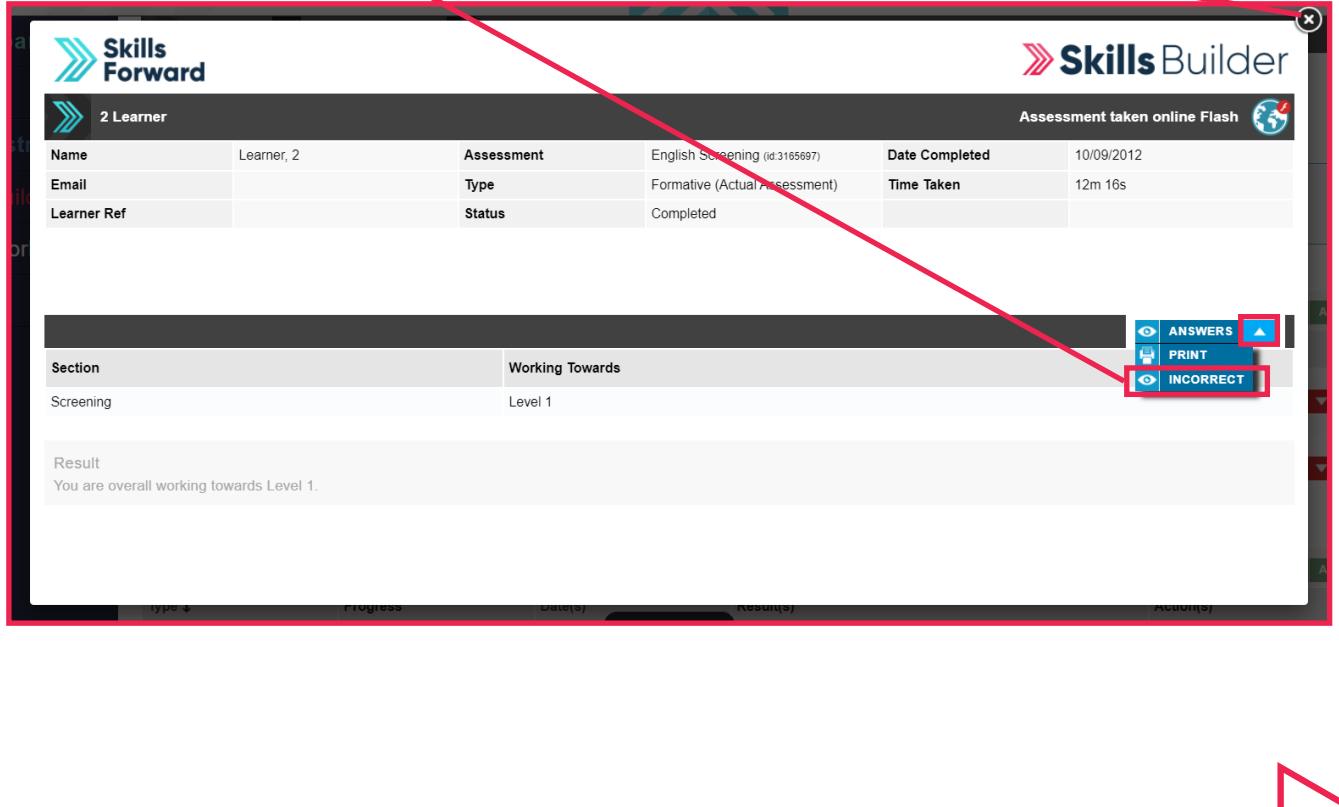

### Initial Assessment Results

To view the Initial Assessment results for the subject in question (English or Maths), you select the

'**Initial Assessments**' button next to that subject.

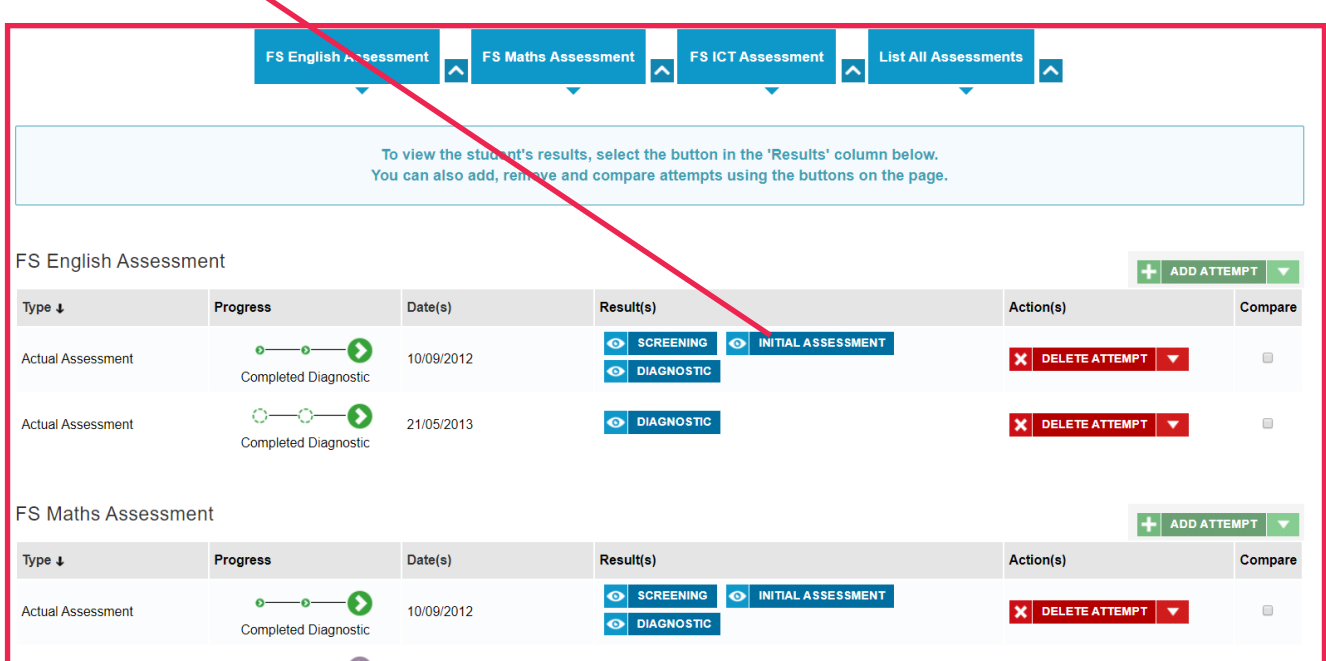

The Initial Assessment results for the chosen subject will then appear and you can view the '**Answers**' given by the learner, **Print/Save** the Initial Assessment results or view the '**Incorrect**' answers given by the learner.

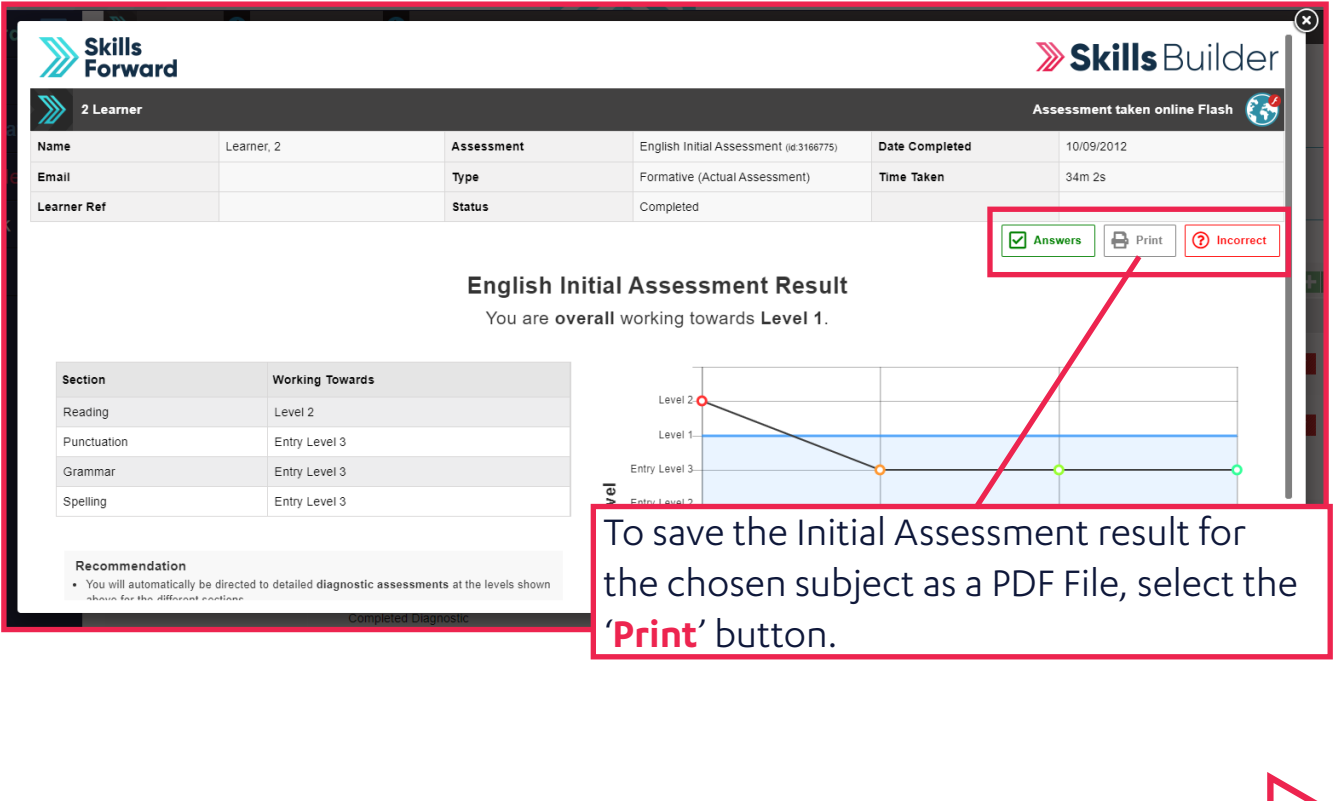

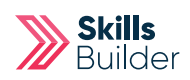

Using the '**Destination**' drop down menu, select the '**Save as PDF**' option (to just print the result you would pick you desired printer). Then select the '**Save**' button.

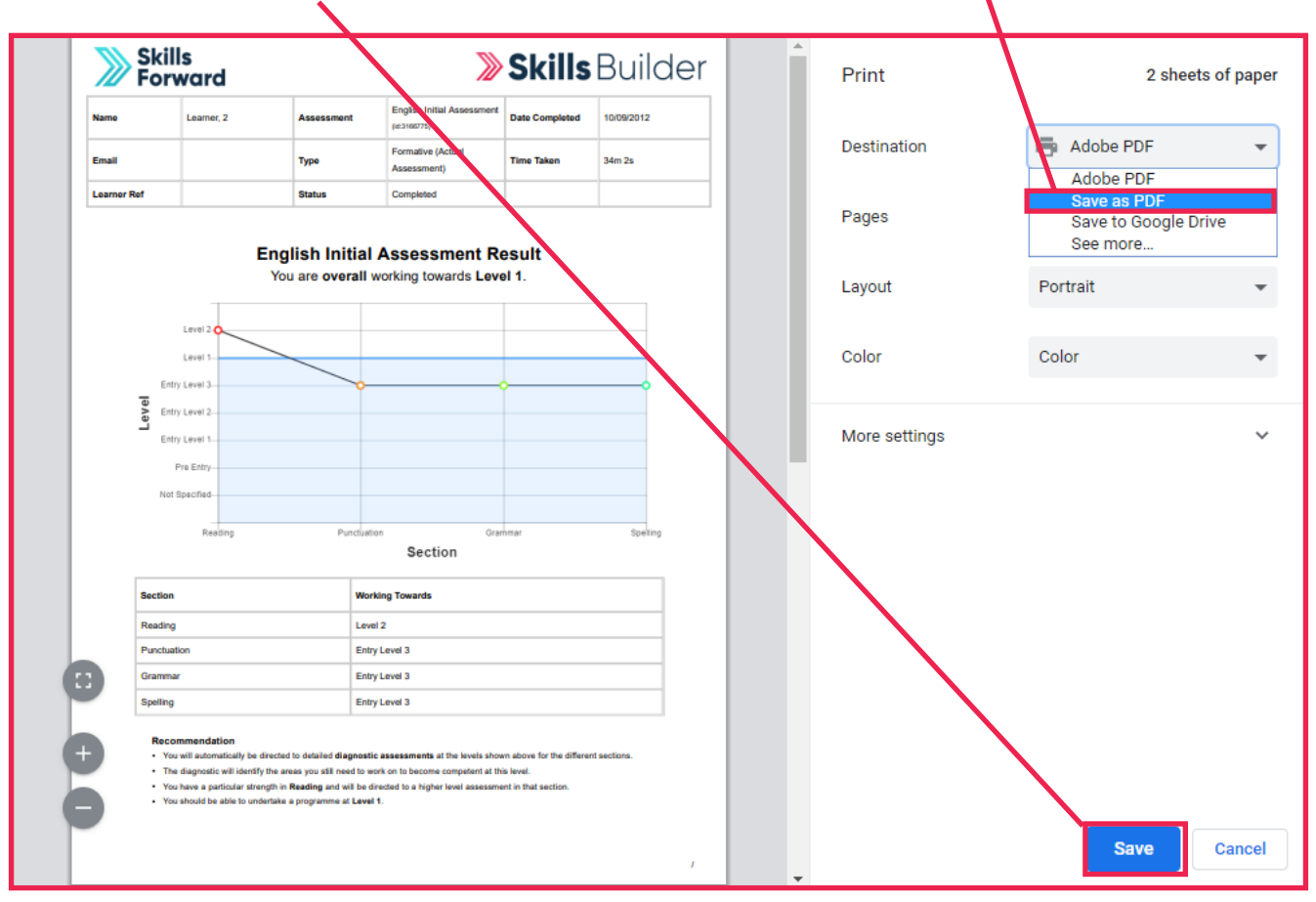

#### To close the 'Initial Assessment' down you select the **'X' button**.

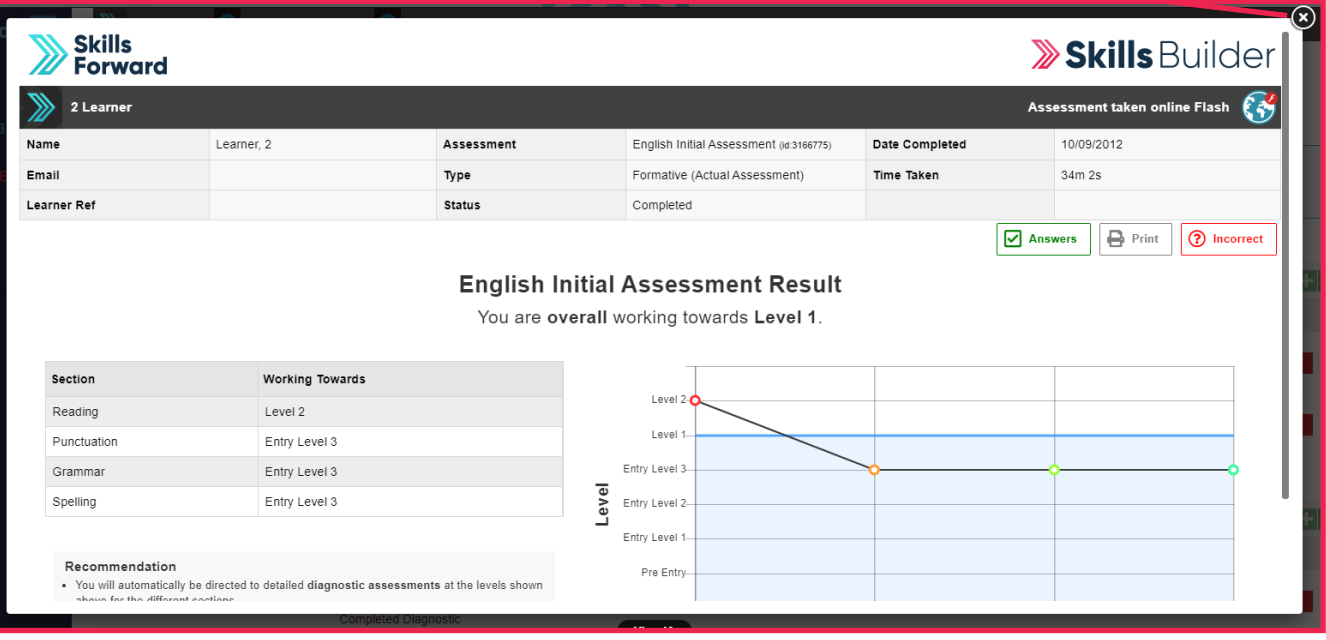

# Adding Paper-based Assessment Results

From the Side menu select **Administration > USERS > FIND USER**

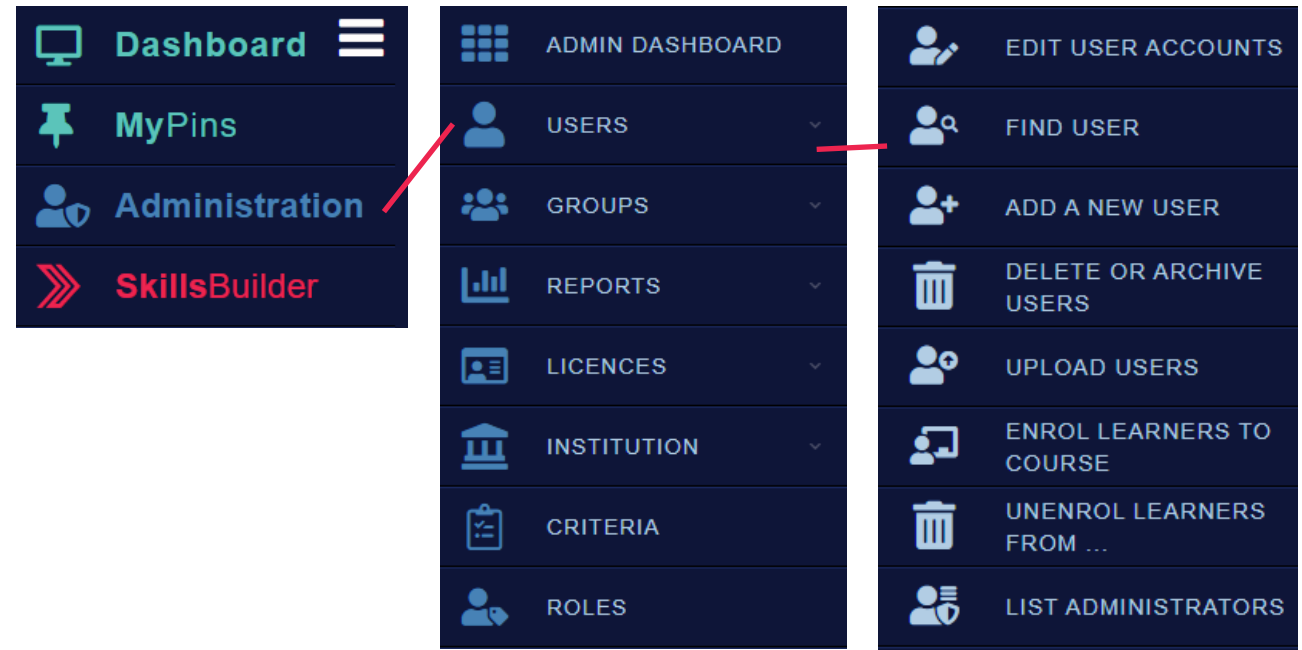

On this page you will need to enter the details of the learner you are trying to find.

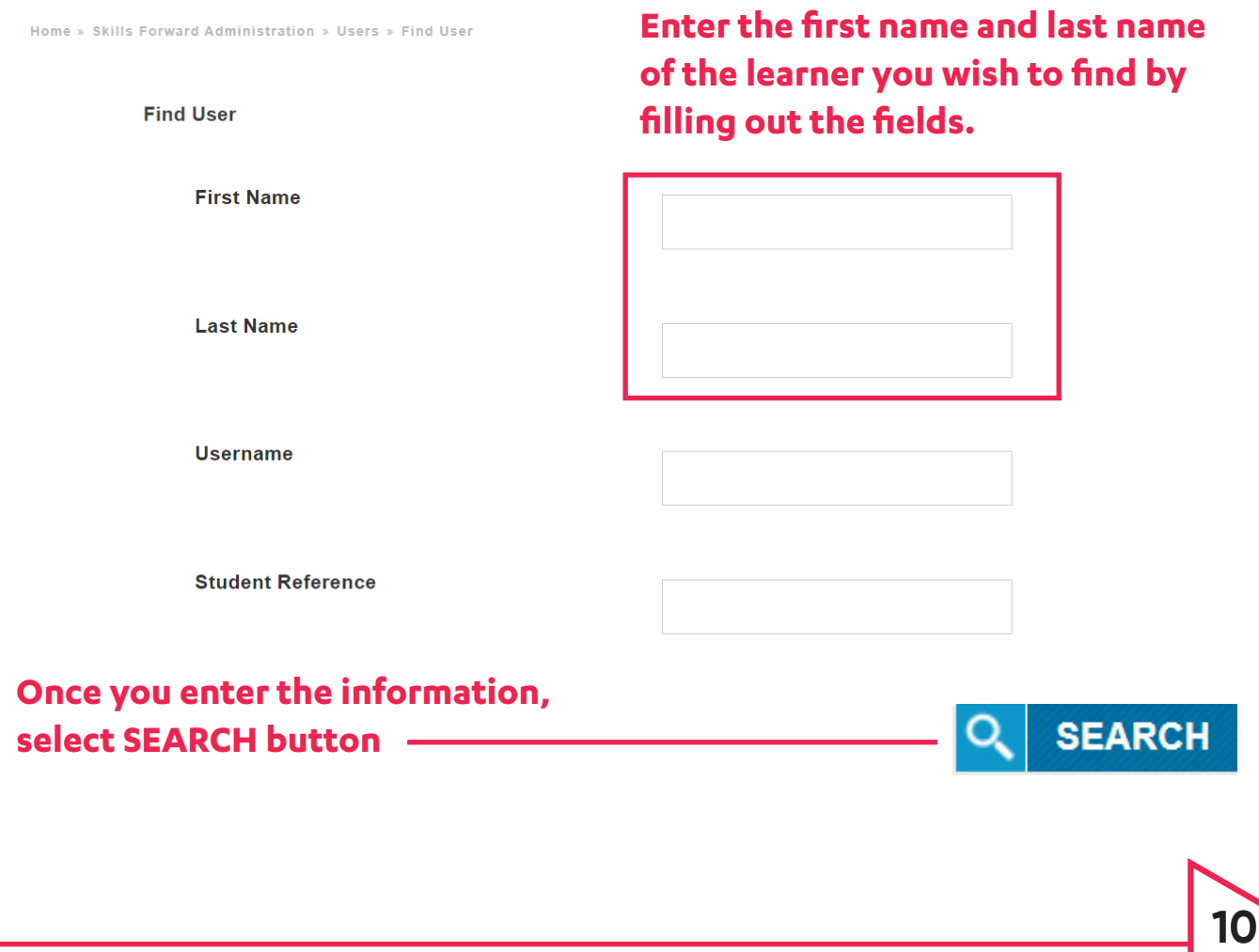

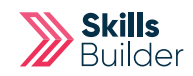

You can open the learners profile by selecting their name or the **VIEW USER**  button. Ï

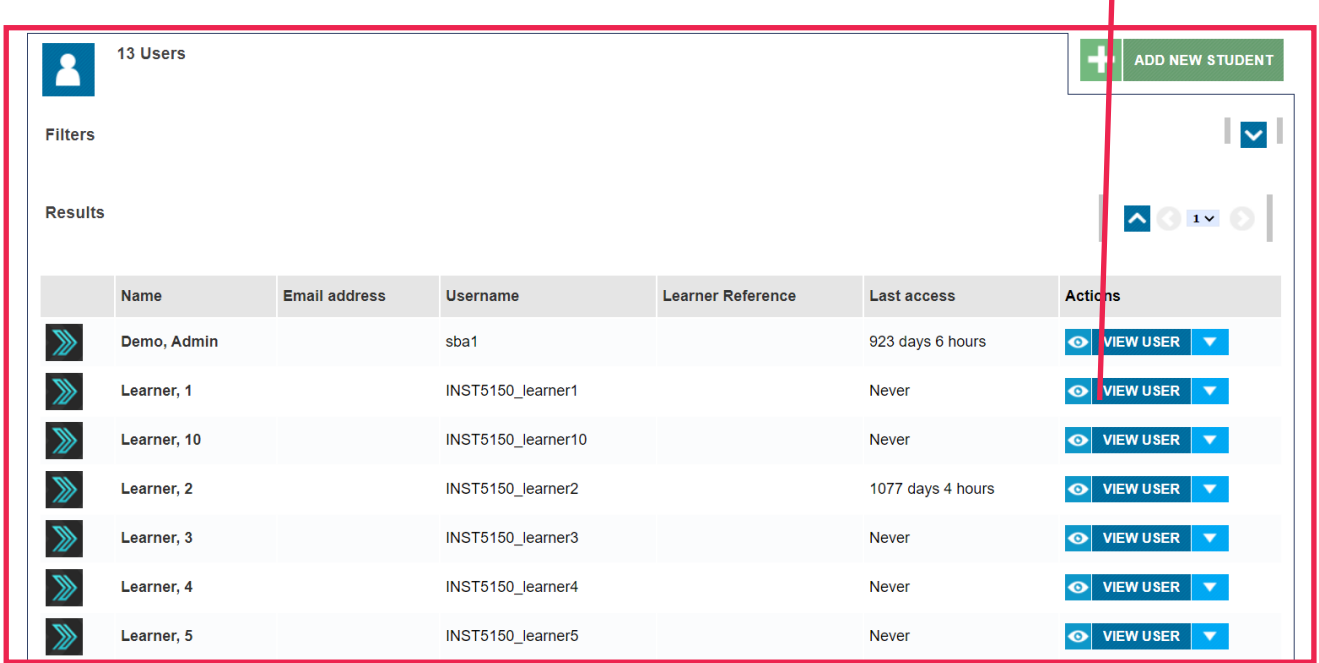

### Select '**Assessment**' Tile from their profile.

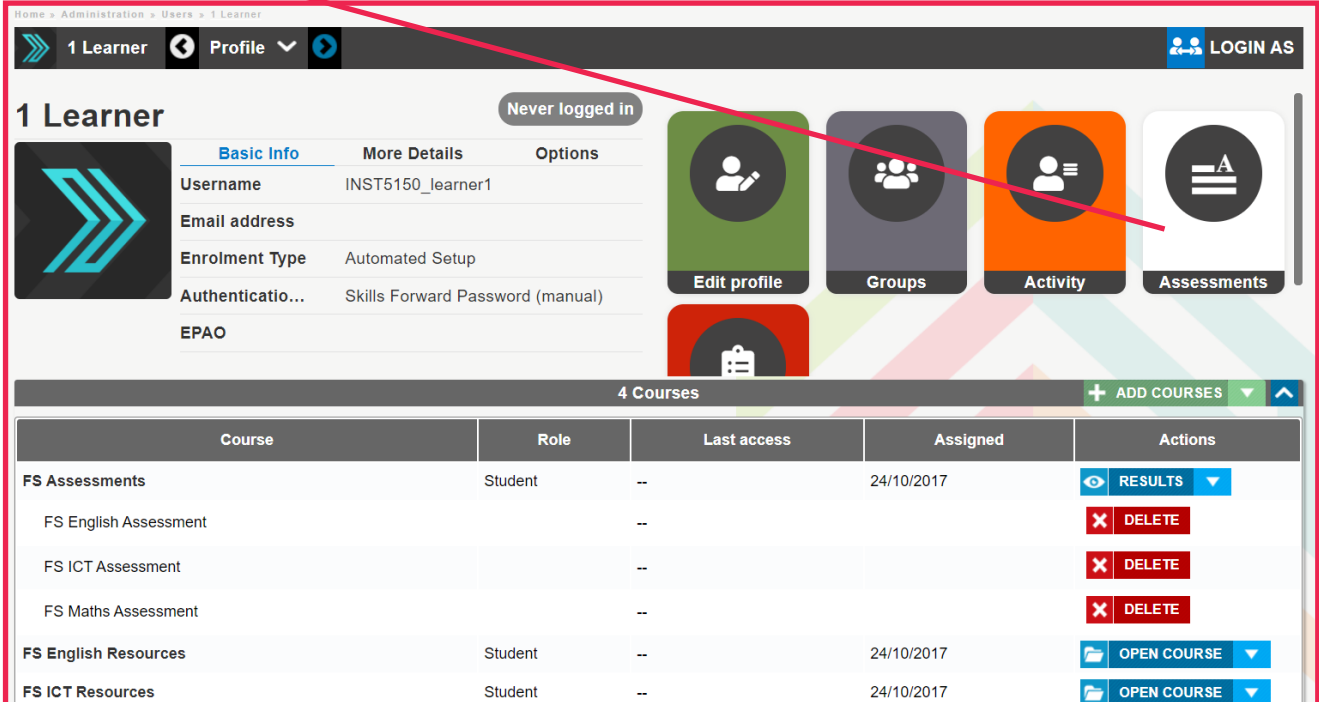

**( If there is no assessment tile, click on results on the assessment you would like to see & follow instructions from page 12 )**

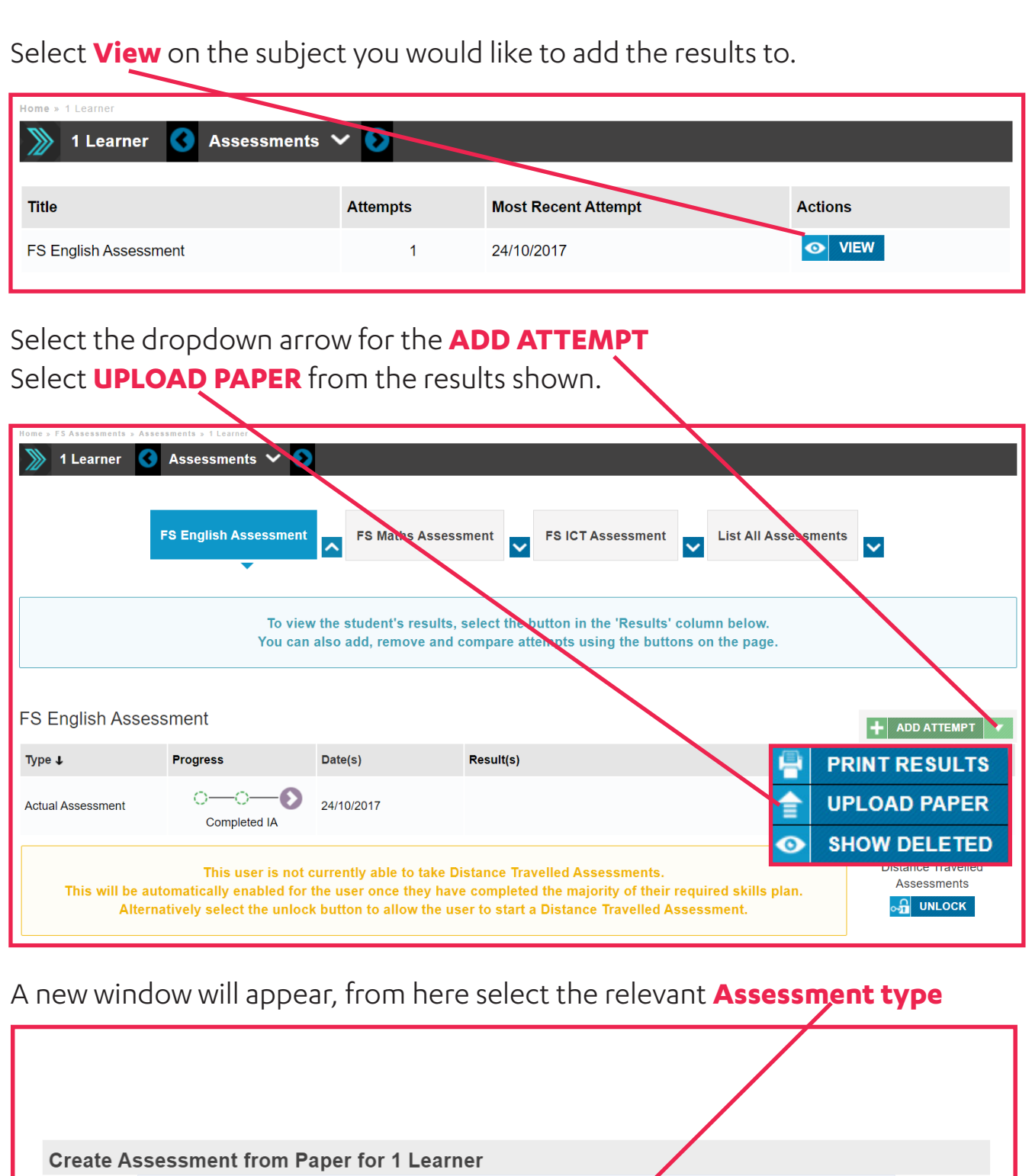

Select the following options and then enter the score and status for each question that a learner has entered.

 $\checkmark$ 

Course: FS Assessments

Assessment: FS English Assessment v

Assessment: Select an assessment..

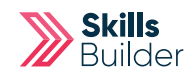

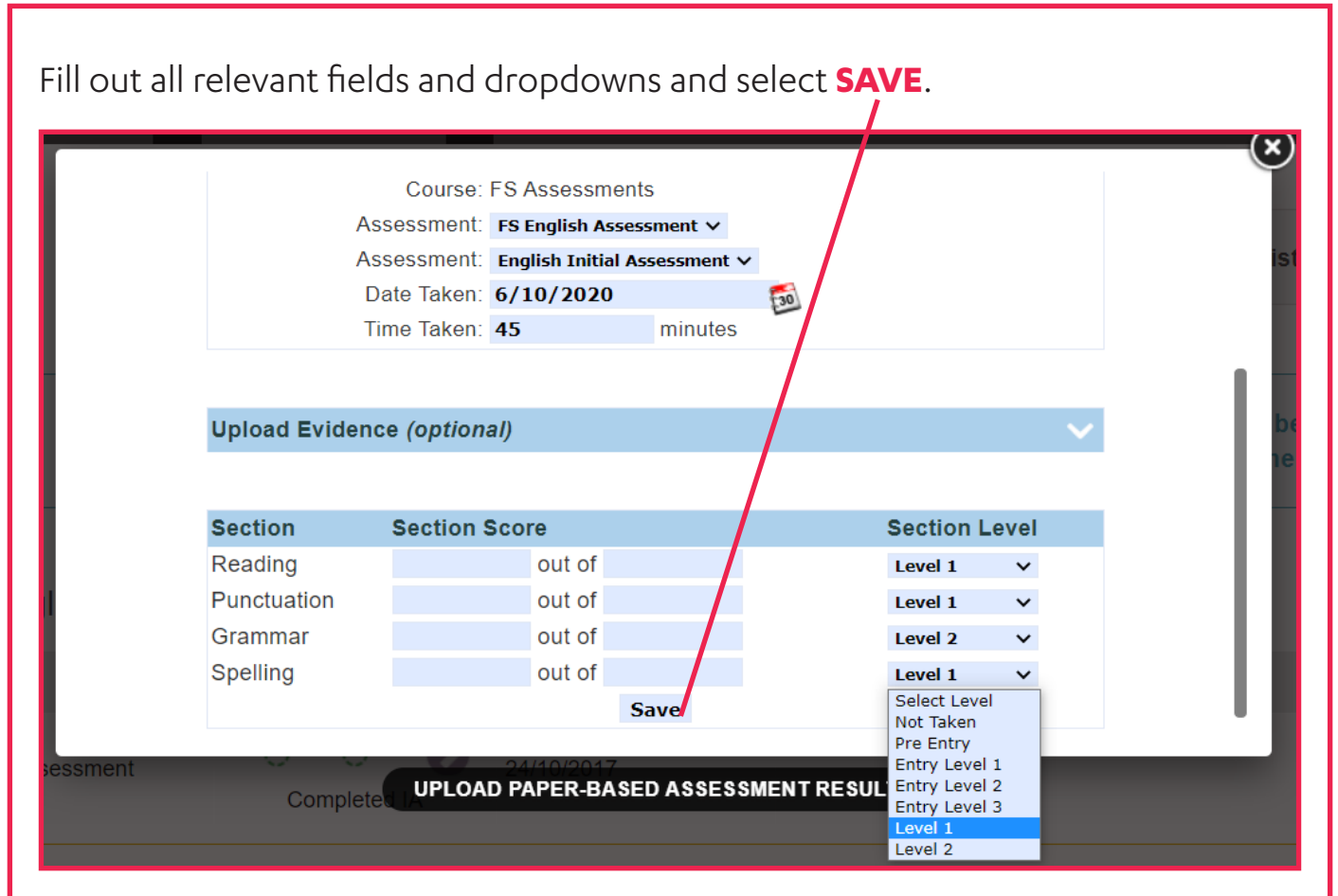

### Diagnostic Results

To view the Diagnostic Assessment results for the subject in question (English or Maths), you select the '**Diagnostic**' button next to that subject.

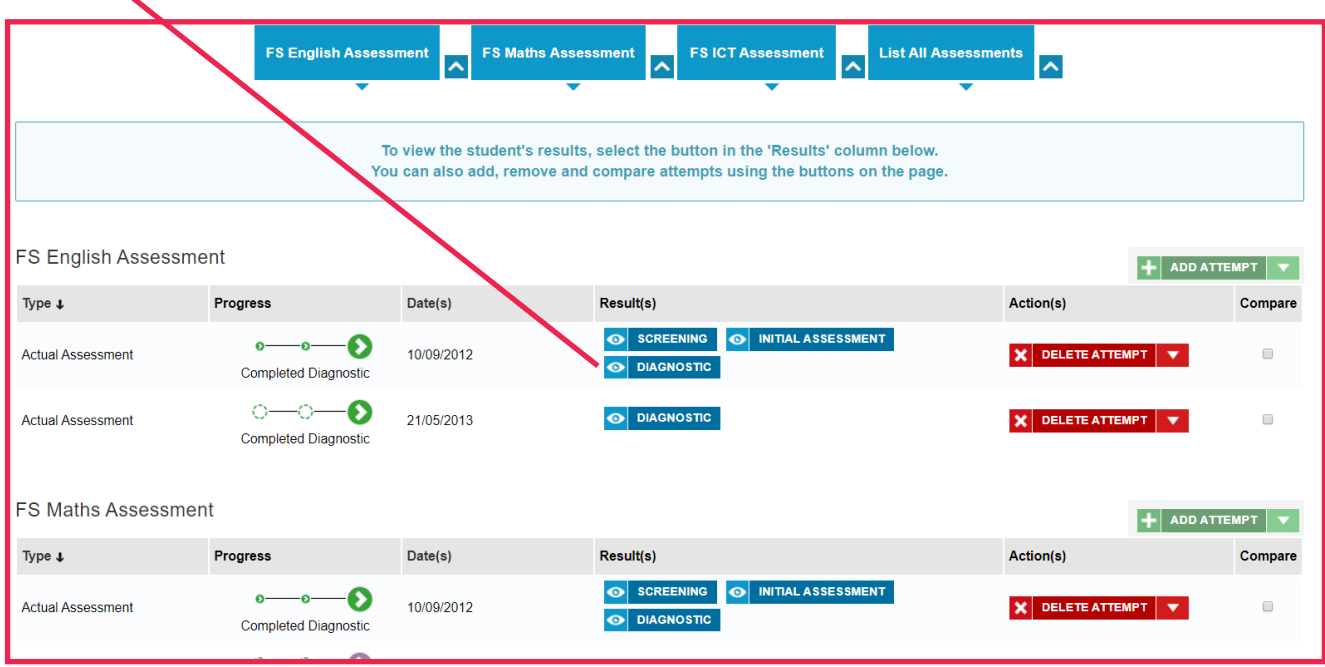

The Diagnostic Assessment results for the chosen subject will then appear and you can view the '**Answers**' given by the learner, **Print/Save** the Diagnostic Assessment results or view the '**Incorrect**' answers given by the learner, just as you can for Initial Assessments.

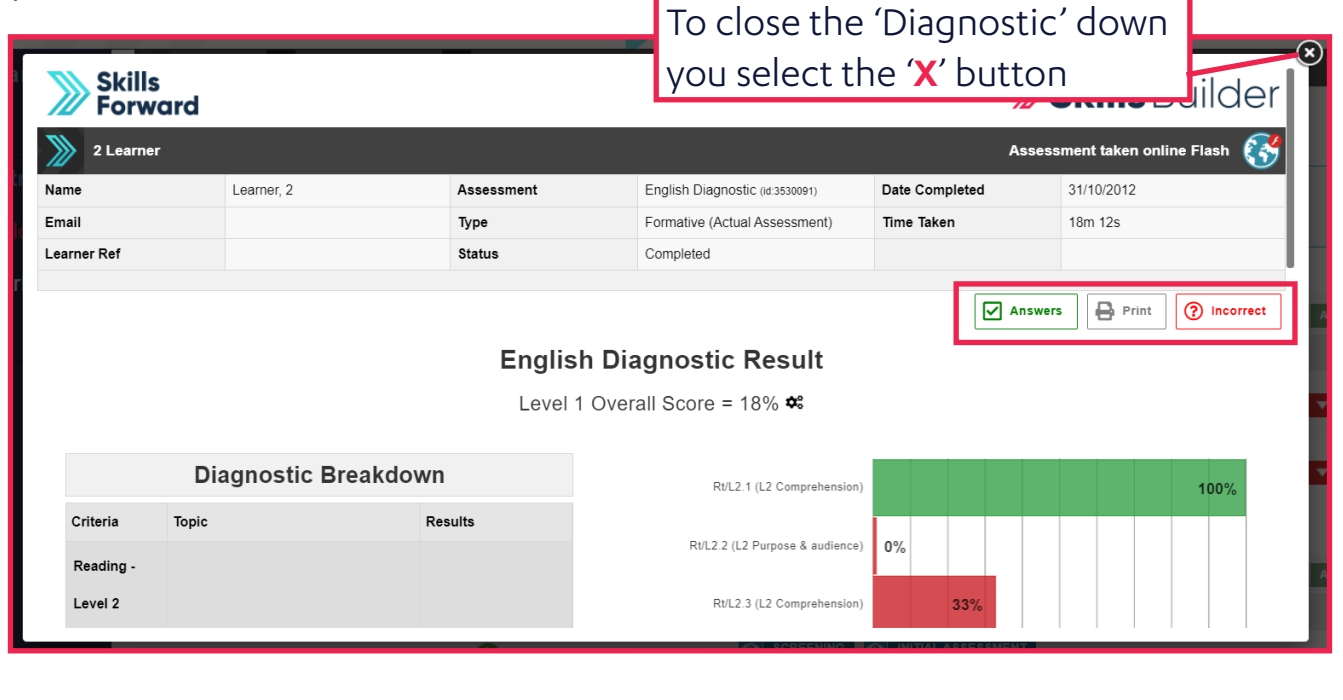

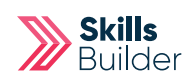

You are then returned to the Assessments view, where you can repeat the above process to view the Screening, Initial Assessment Diagnostics for the other subjects.

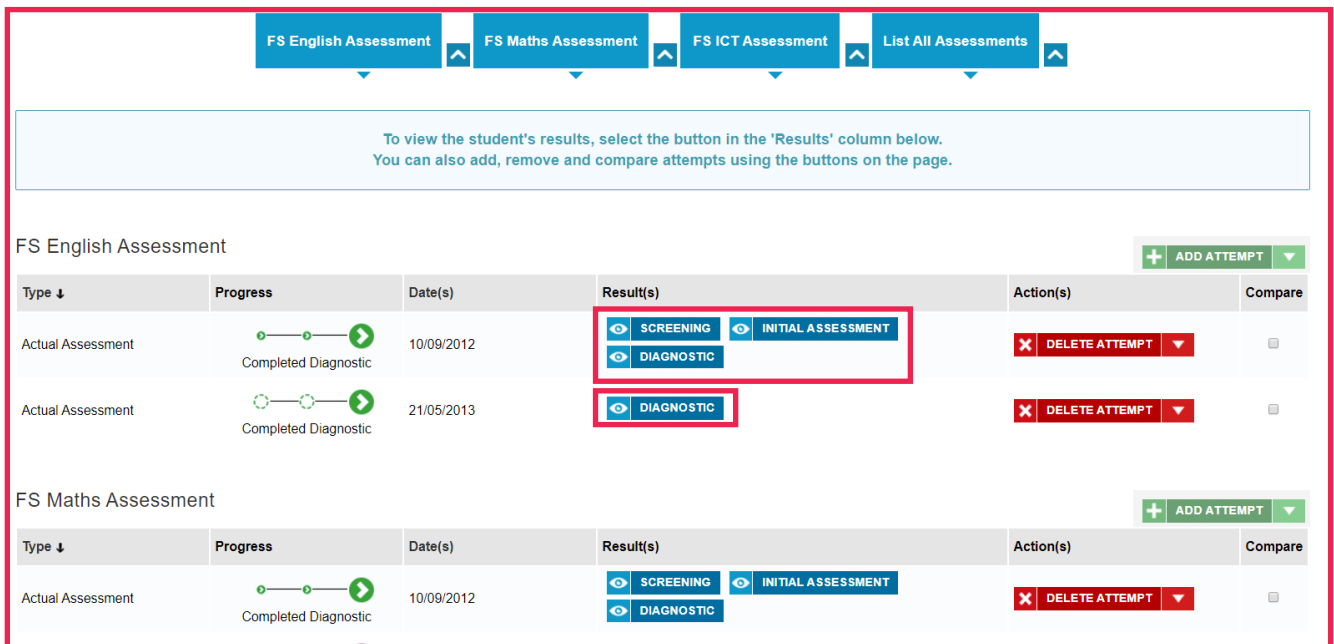

### Adding a new Screener or Initial Assessment

Go into the selected learner's profile (as shown above), select **Results** on their profile.

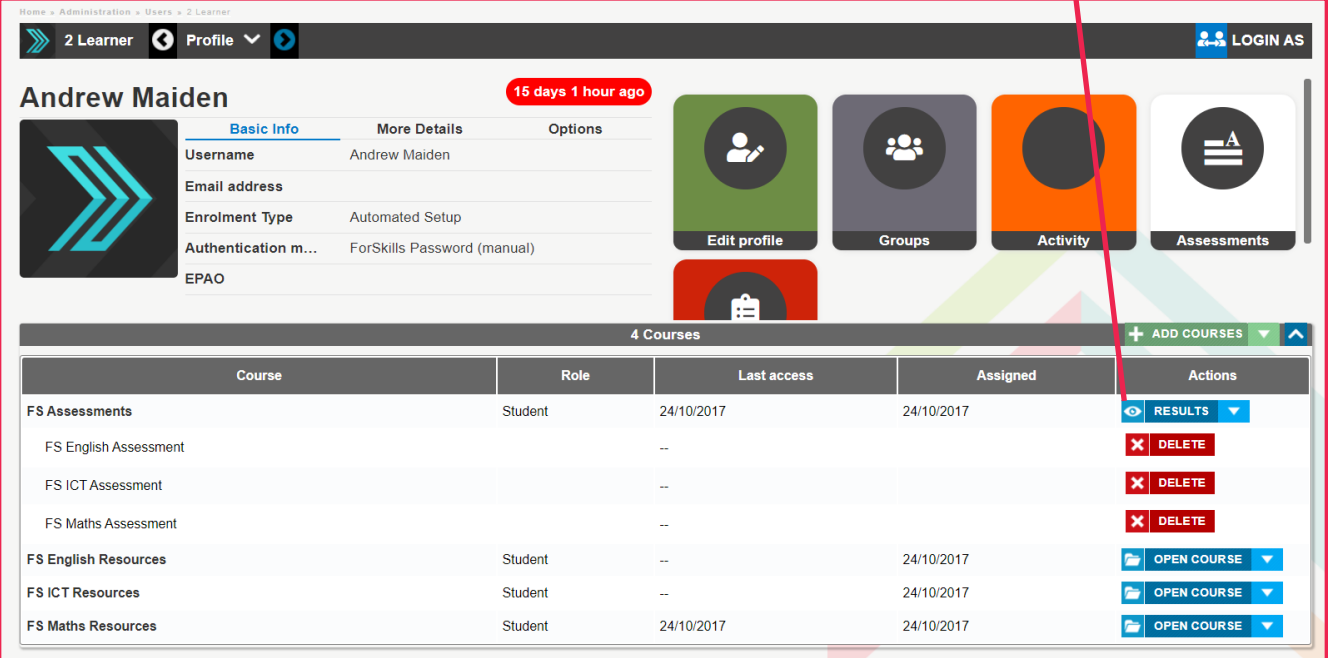

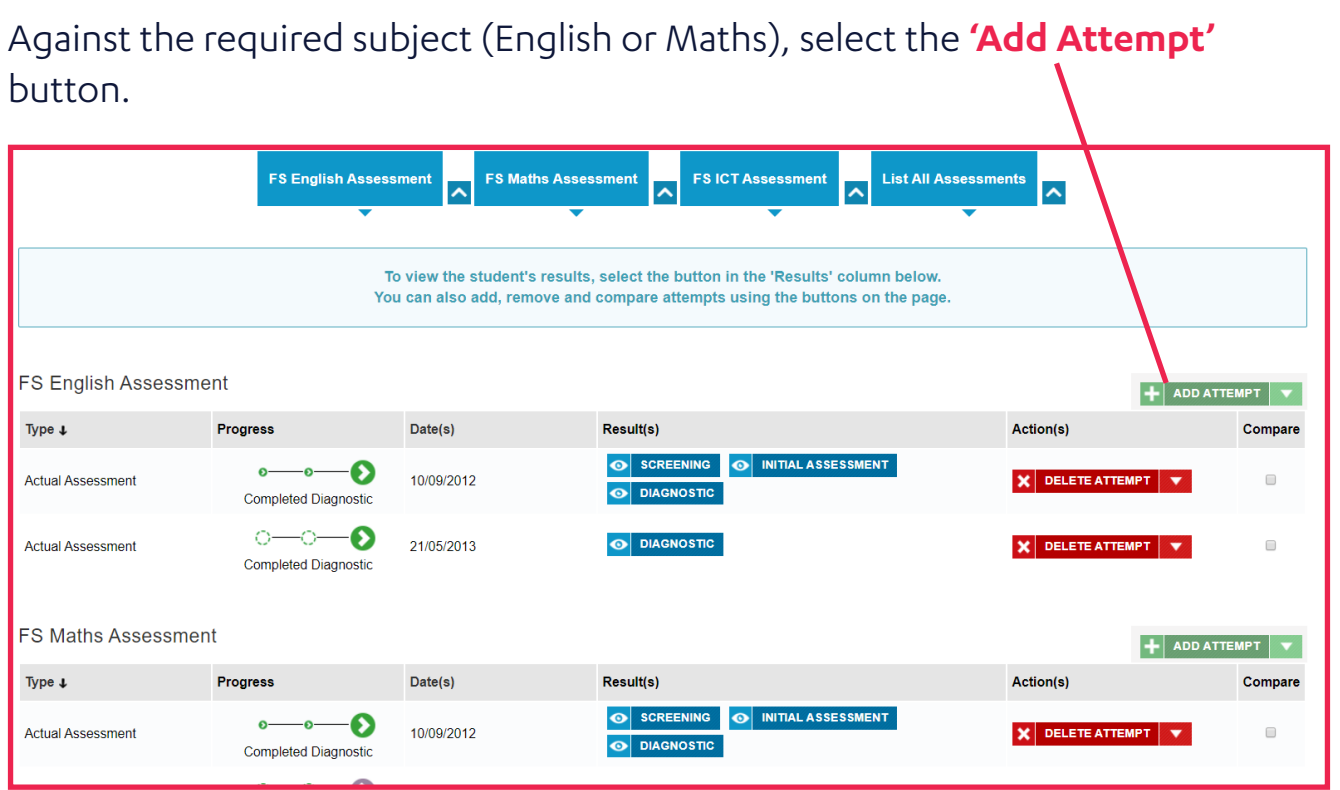

Using the Pop up Screen select the Assessment Type you wish to issue to the learner (Screener, Initial Assessment) using the '**Add Attempt**' button next to it.

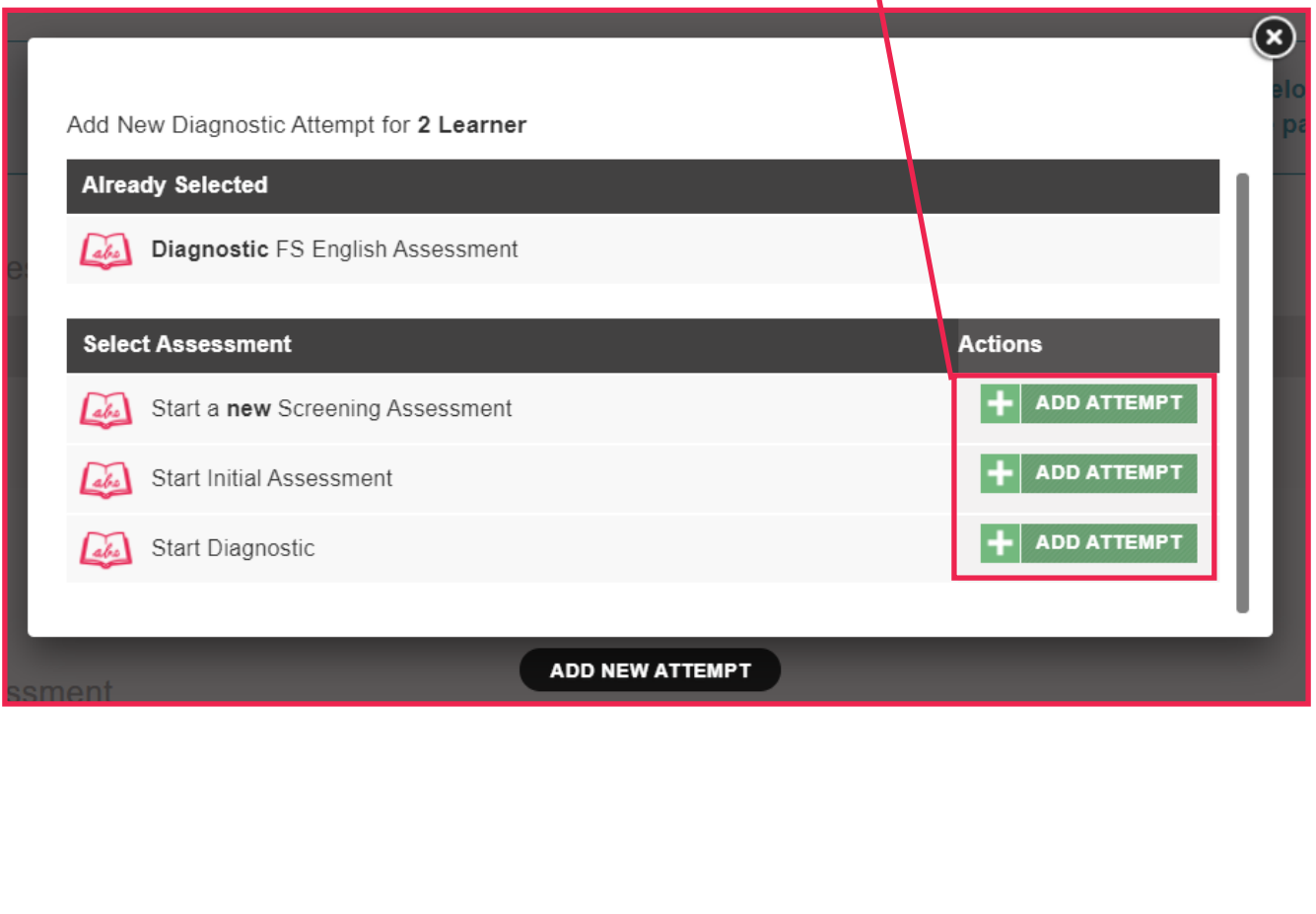

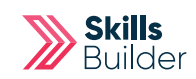

If a **Screener** or **Initial Assessment** is selected then the assessment will now appear in the learner's profile for them to complete.

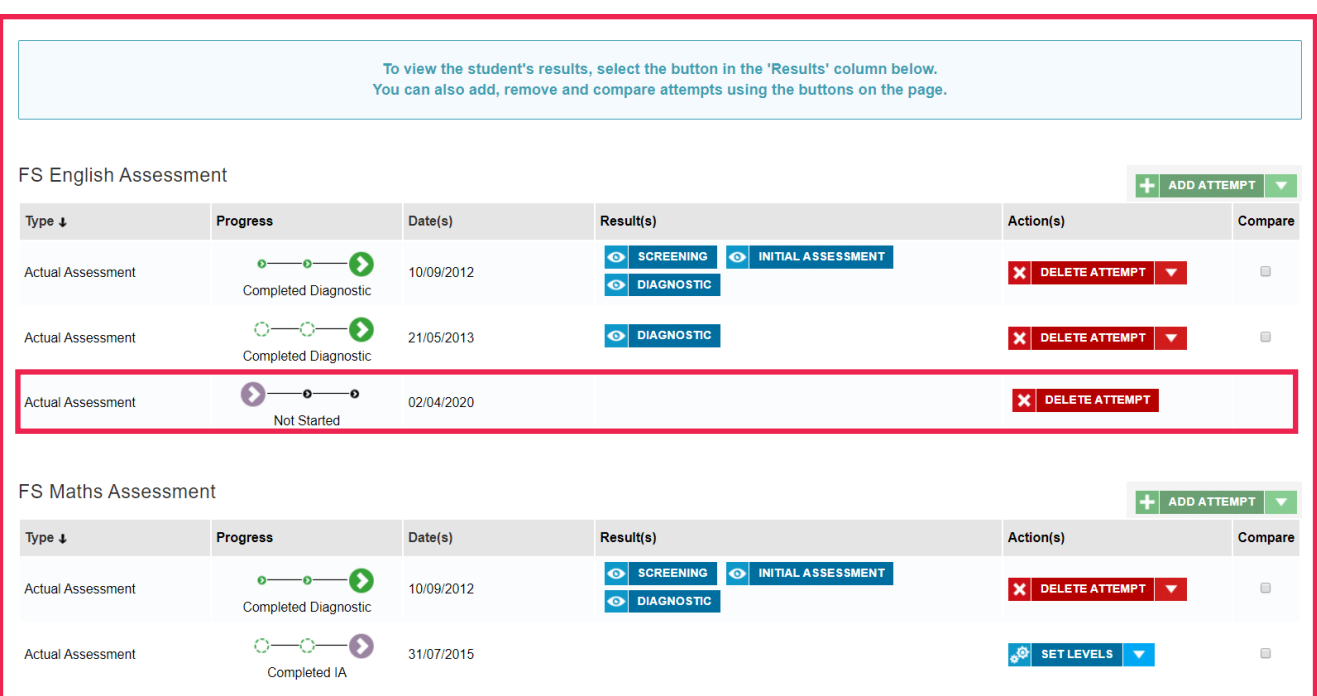

### Adding a New Diagnostic Assessment & Setting Levels

Follow the process for adding a new assessment attempt as above, but select the '**Diagnostic**' option using the '**Add Attempt**' button next to it.

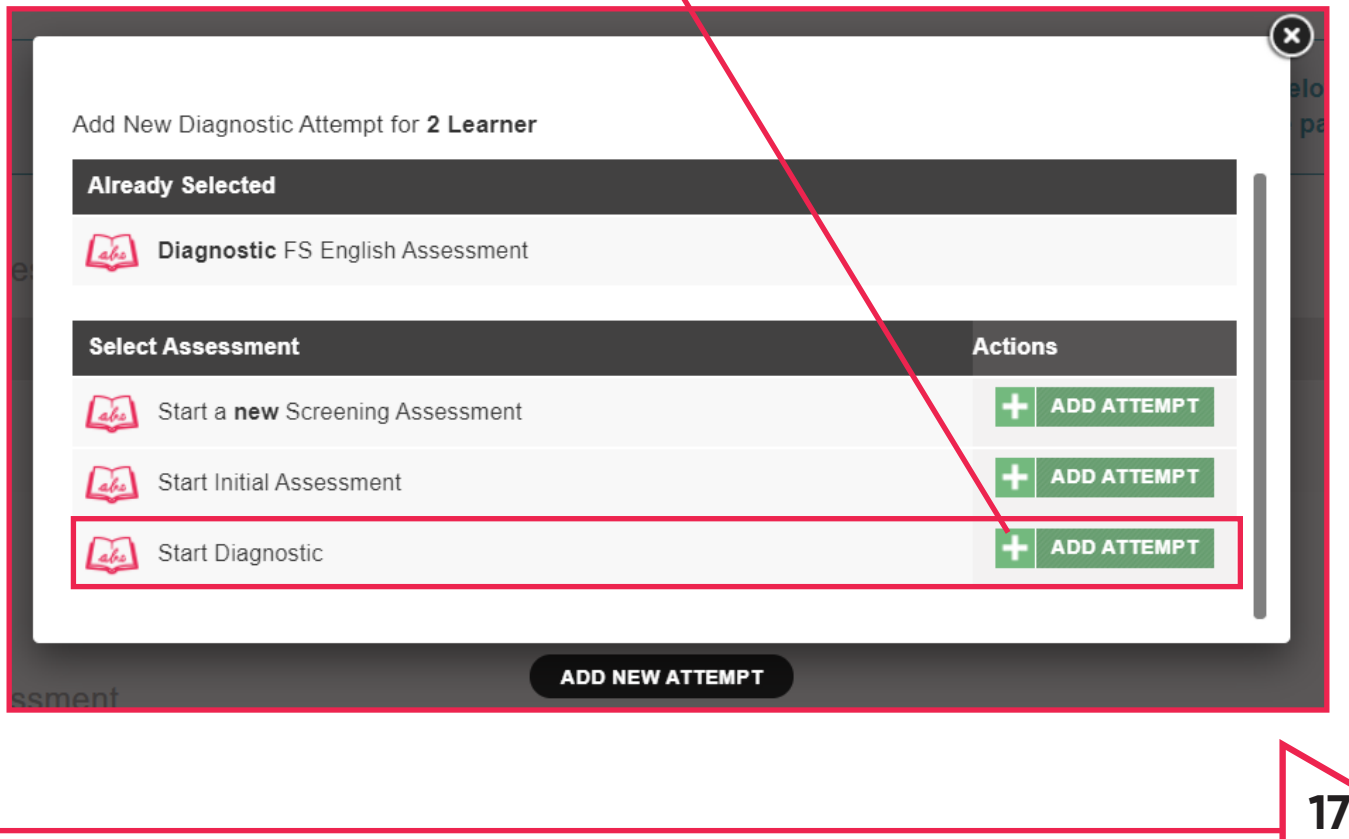

Select the '**Add Attempt**' option against the Diagnostic type you wish to assign either an '**Actual Assessment**' which will generate an **Individual Skills Plan** for the learner or a '**Distance Travelled Assessment**' which will allow the learners progress to be measured but will **NOT** alter the **Individual Skills.**

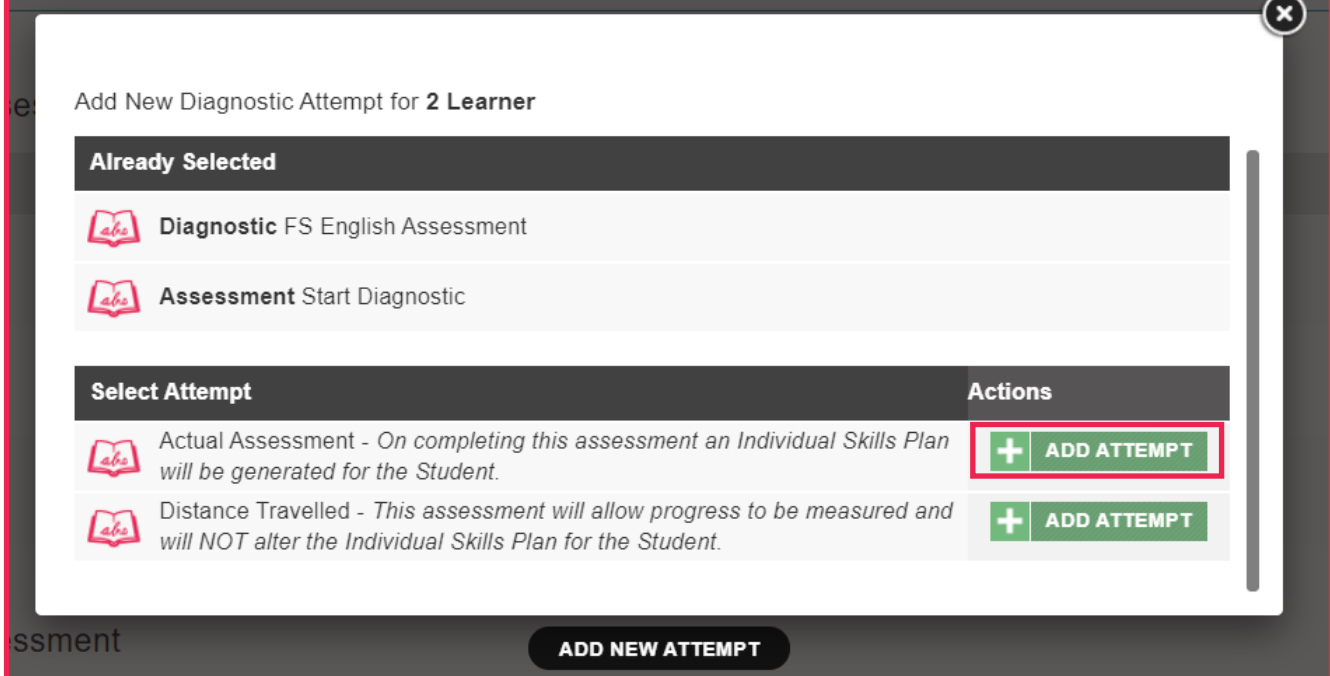

To set the required levels for the Diagnostic, select the '**Set Levels**' button next to the Diagnostic.

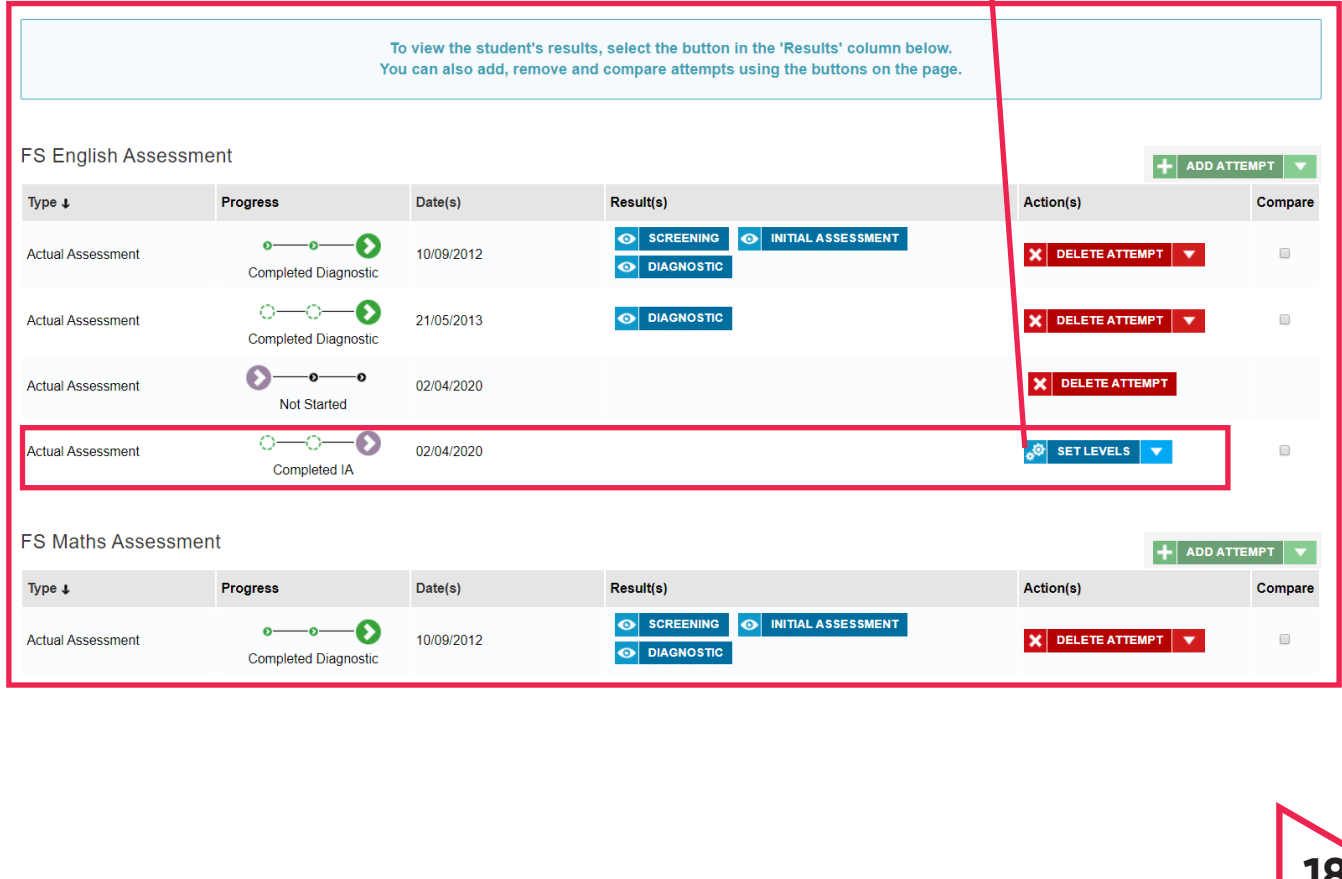

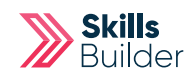

 $(\mathbf{x})$ 

You can select the appropriate level for each part of the curriculum the Diagnostic covers using the **'Select Level**' drop down boxes net to each curriculum element.

#### English Diagnostic: Set Level - 2 Learner

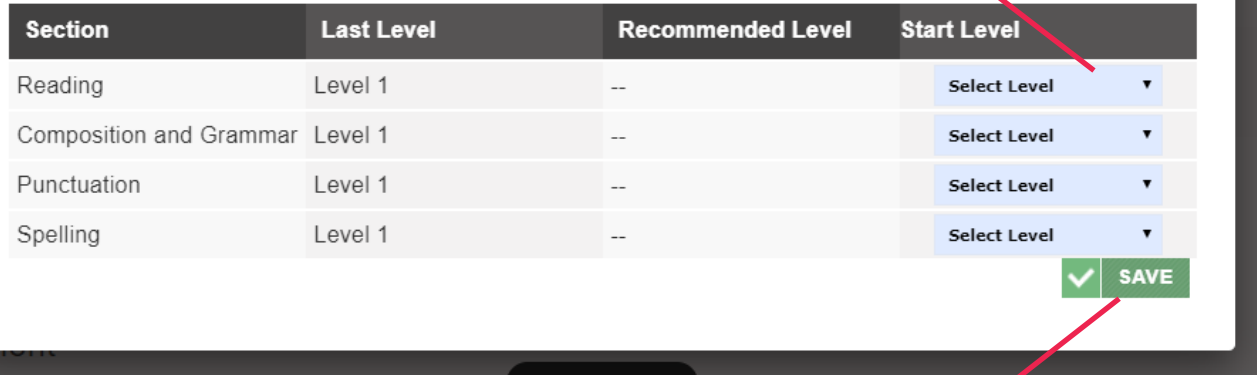

#### **SET LEVELS**

To complete setting the levels for the Diagnostic, select the '**Save**' button

### Assigning Criteria for a Learner

From your tutor account select **'Skills Builder'** on the **'Side menu'** Select from the **required subject** e.g. FS REFORM English / Maths Select **Skills Plans**

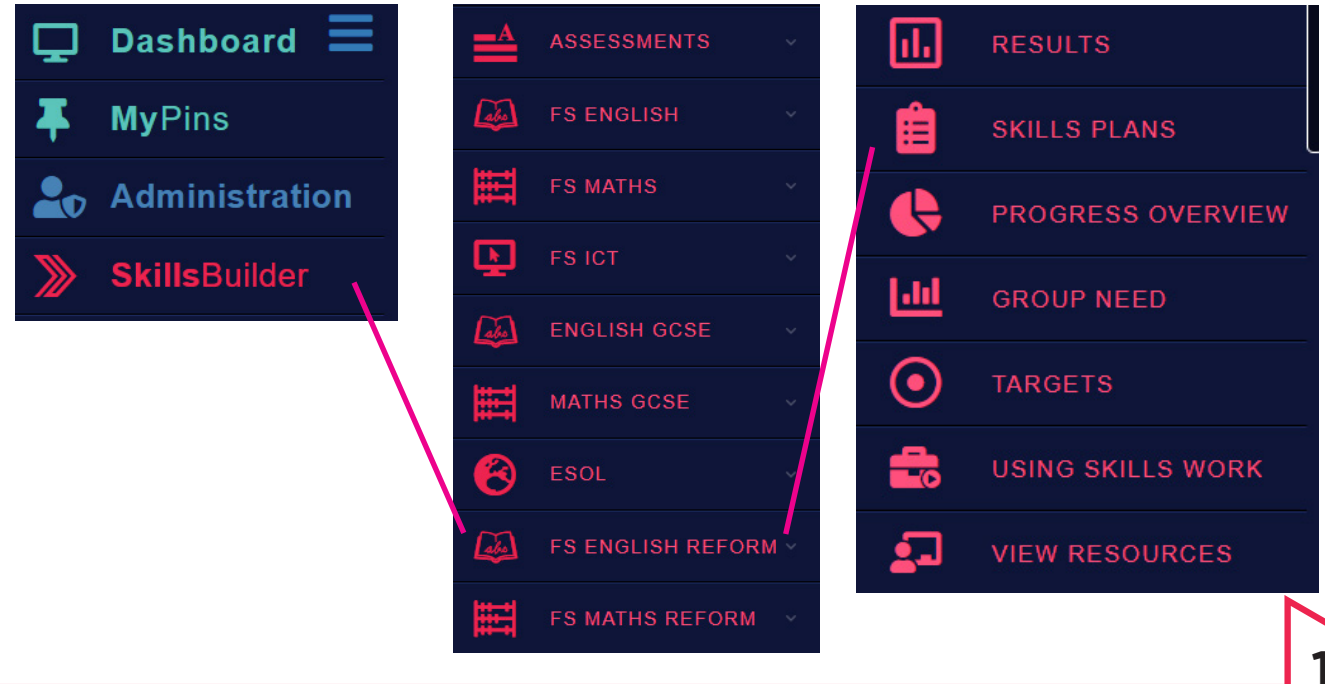

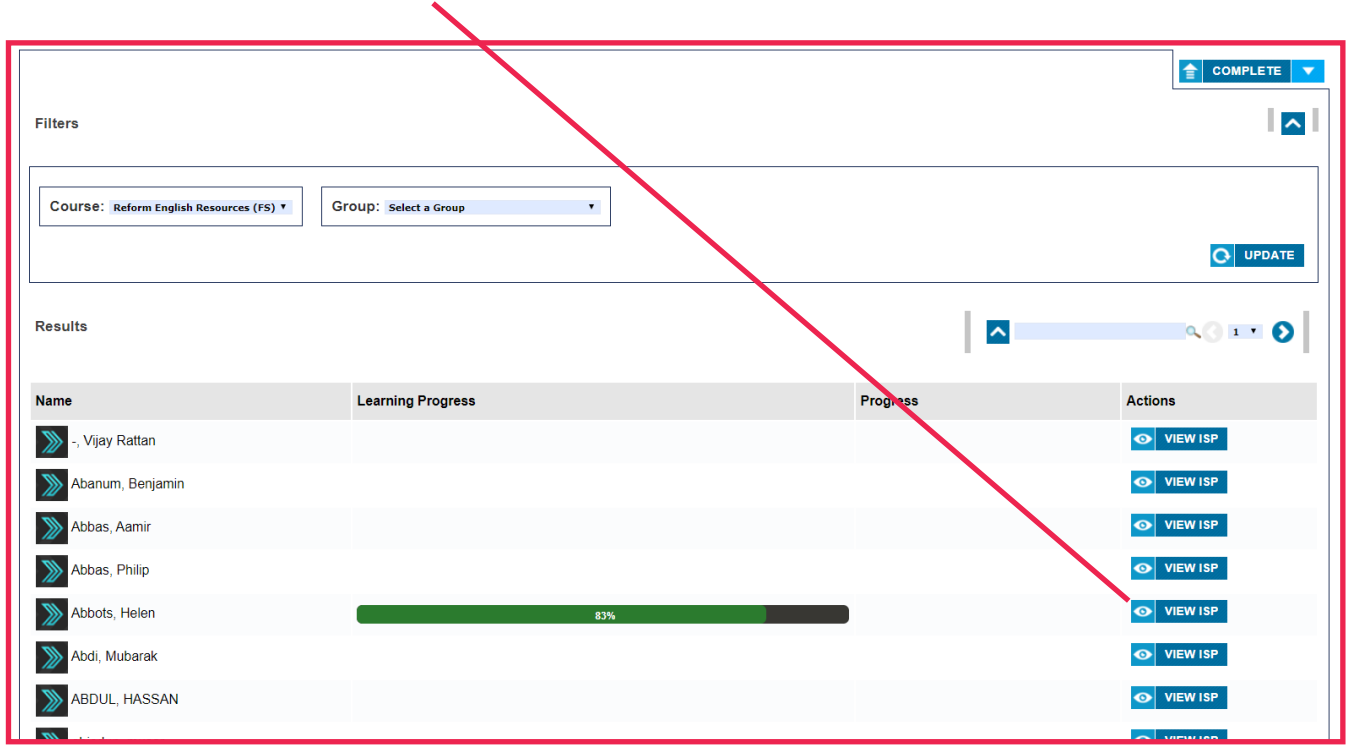

#### Once location, select **View ISP** button next to the required learner.

#### Select the **'Blue and White Arrow'** to expand the required topic

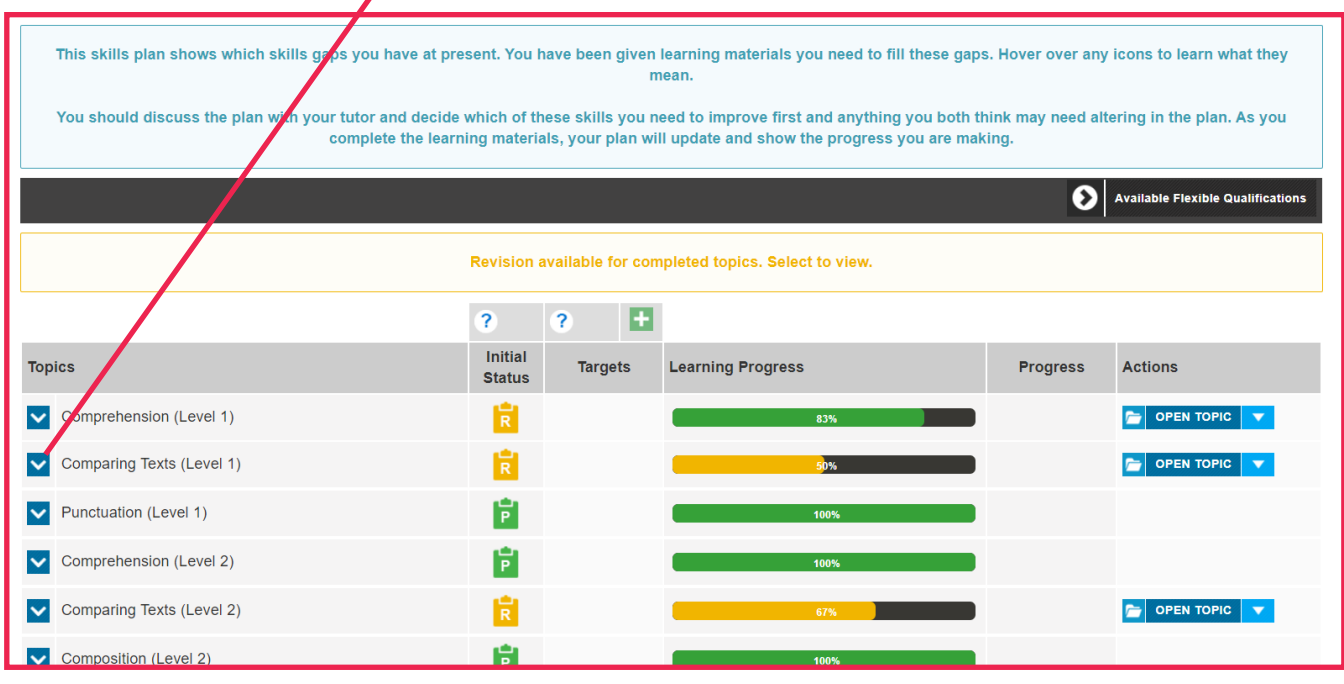

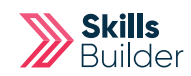

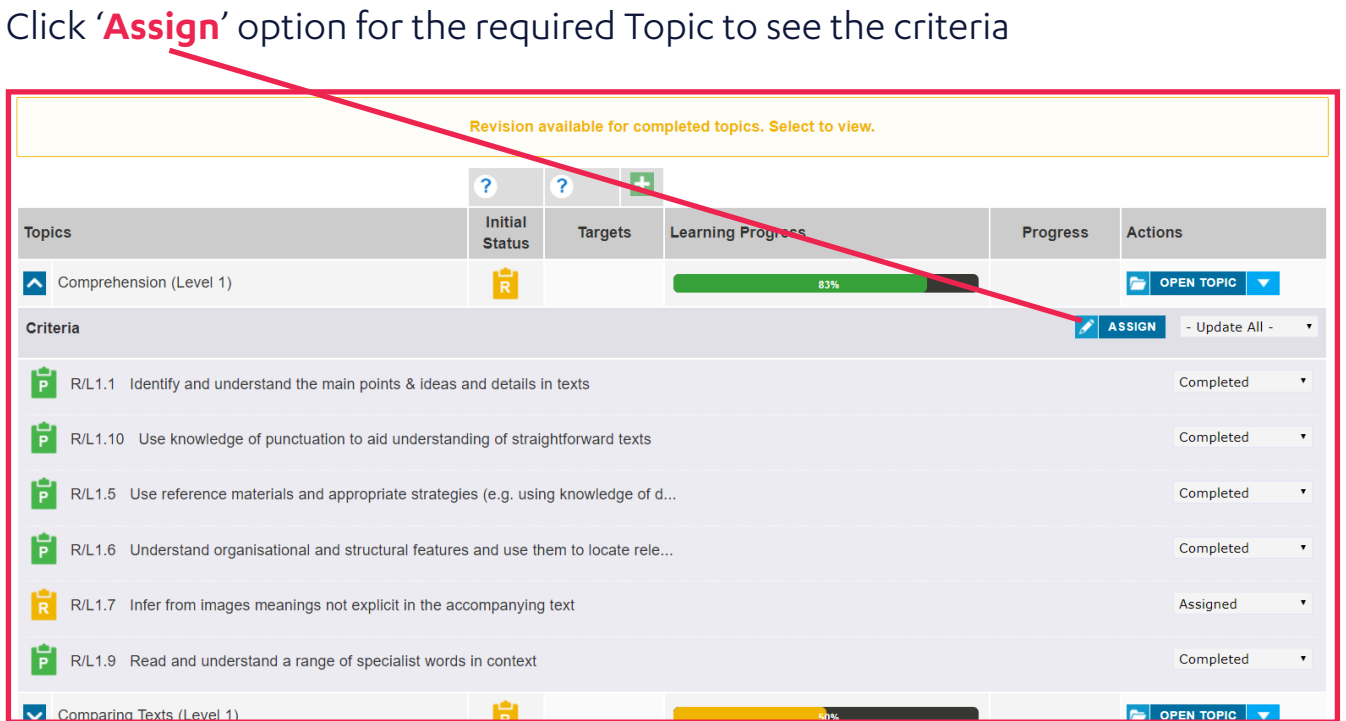

Scroll through the topic area and '**Select**' or '**Deselect**' the criteria you require using the **check boxes**, or scroll down to change level before assigning criteria.

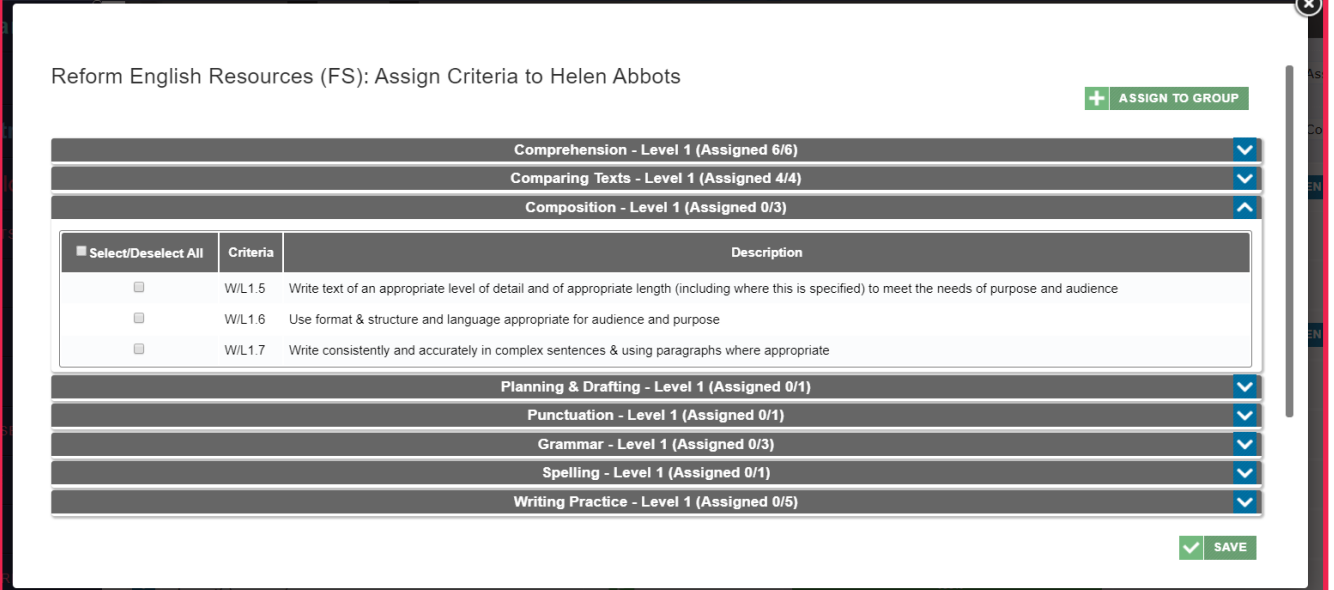

If you want to change the level of the topics to select topic areas from these, you can scroll down and select the '**Assign**' button next to each level.

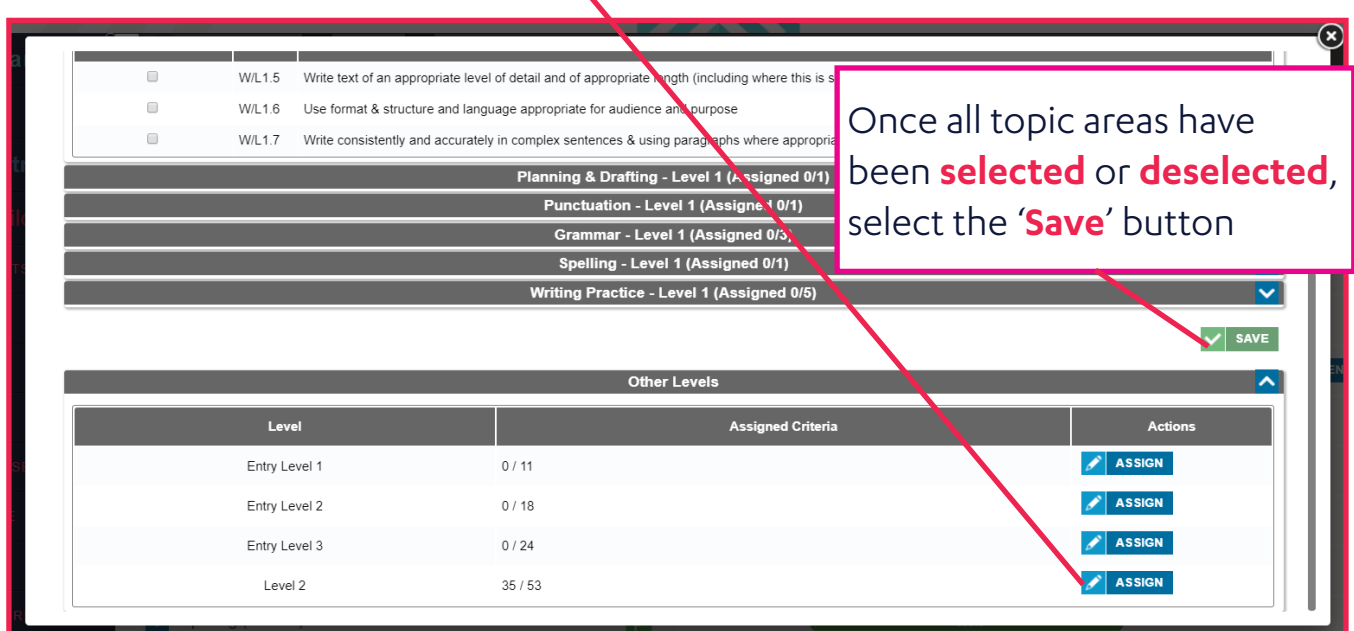

### Assigning Criteria for a Group

From your tutor account select **'Skills Builder'** on the **'Side menu'** Select from the **required subject** e.g. FS REFORM English / Maths Select **Skills Plans**

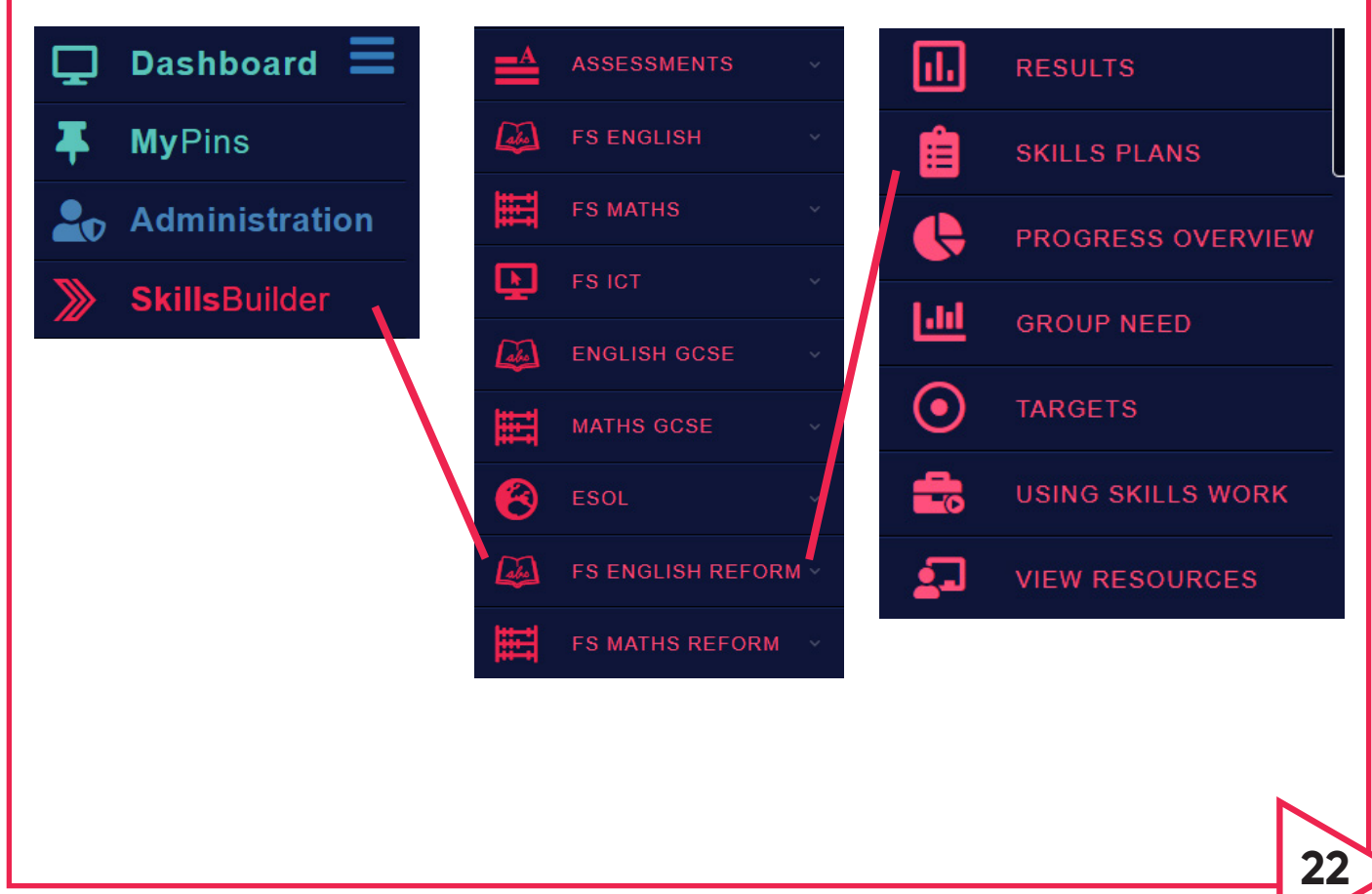

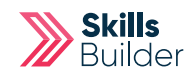

### Once location, select **View ISP** button next to the required learner.

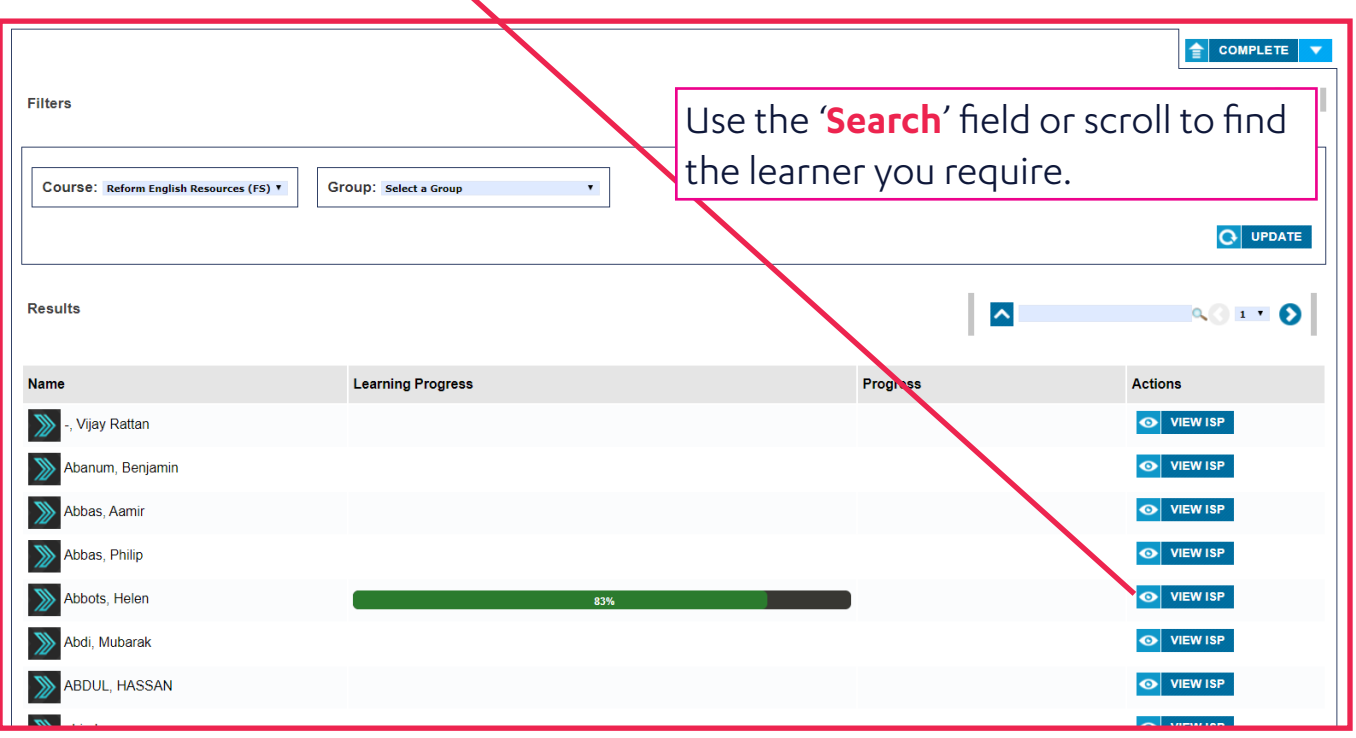

#### Select the **'Blue and White Arrow'** to expand the required topic

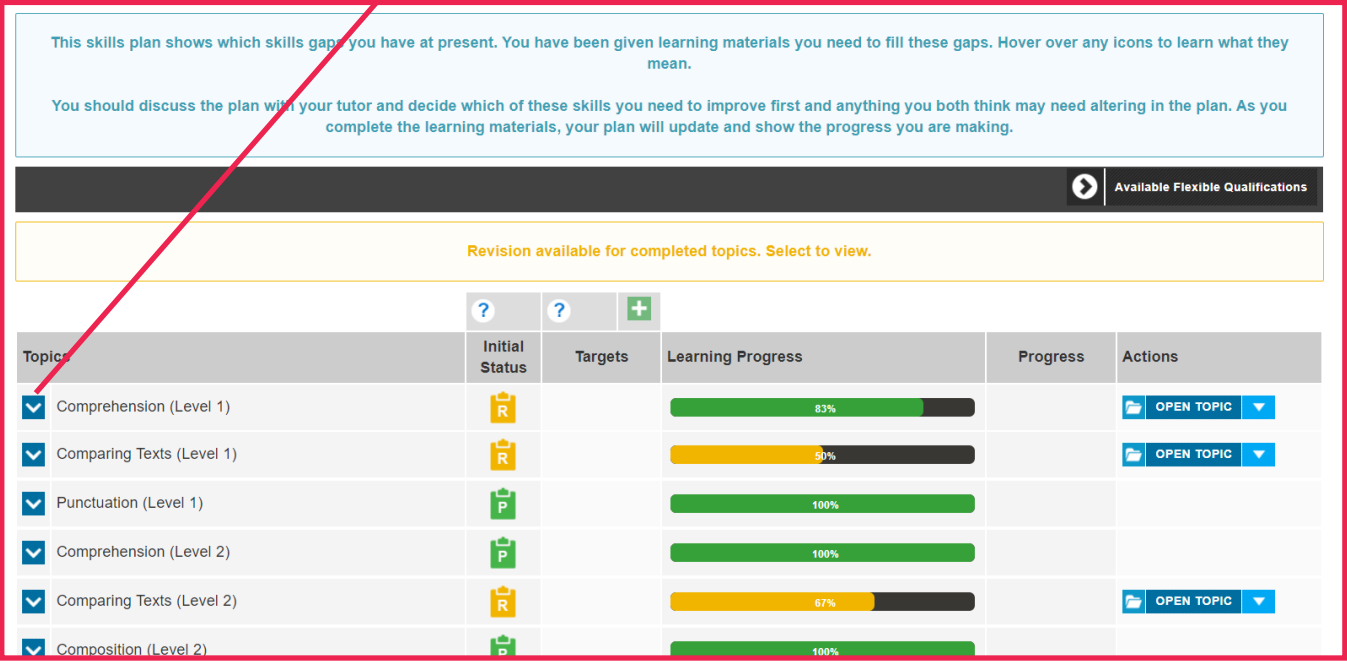

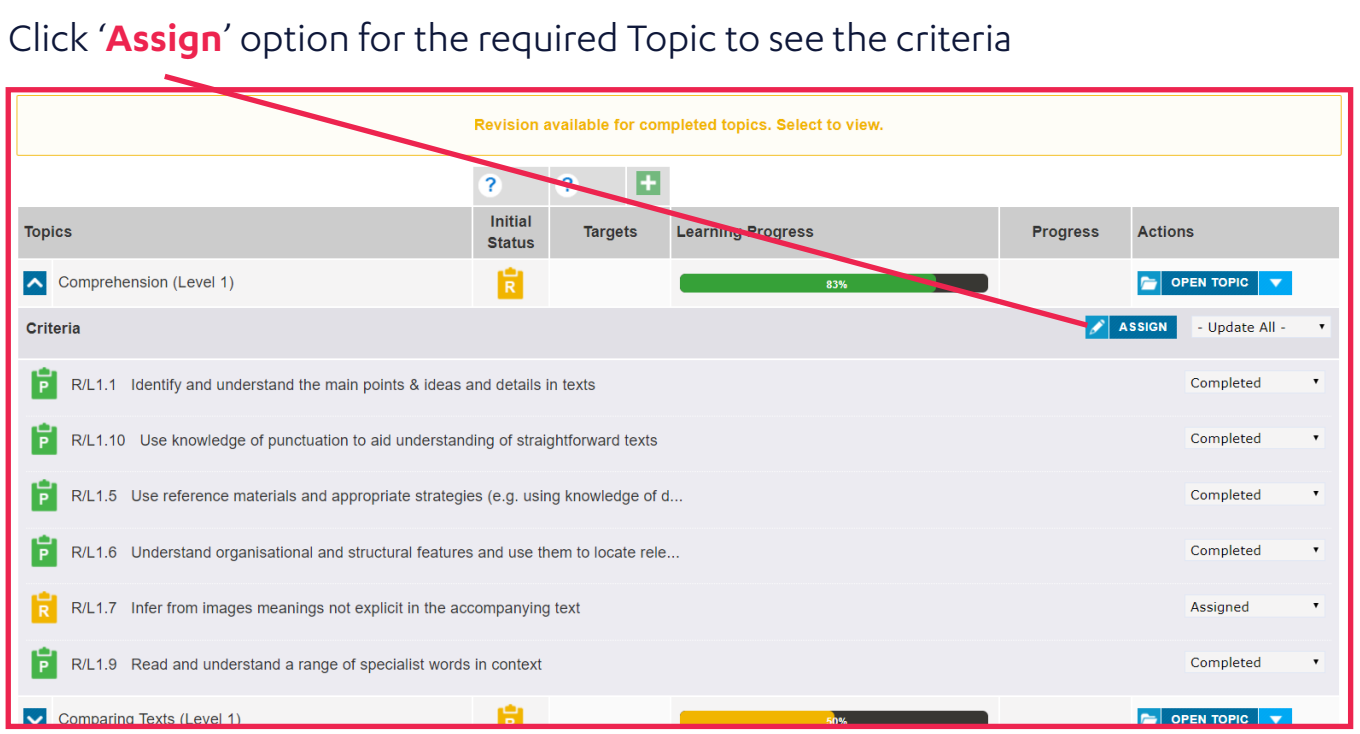

### Select the '**Assign to Group**' button

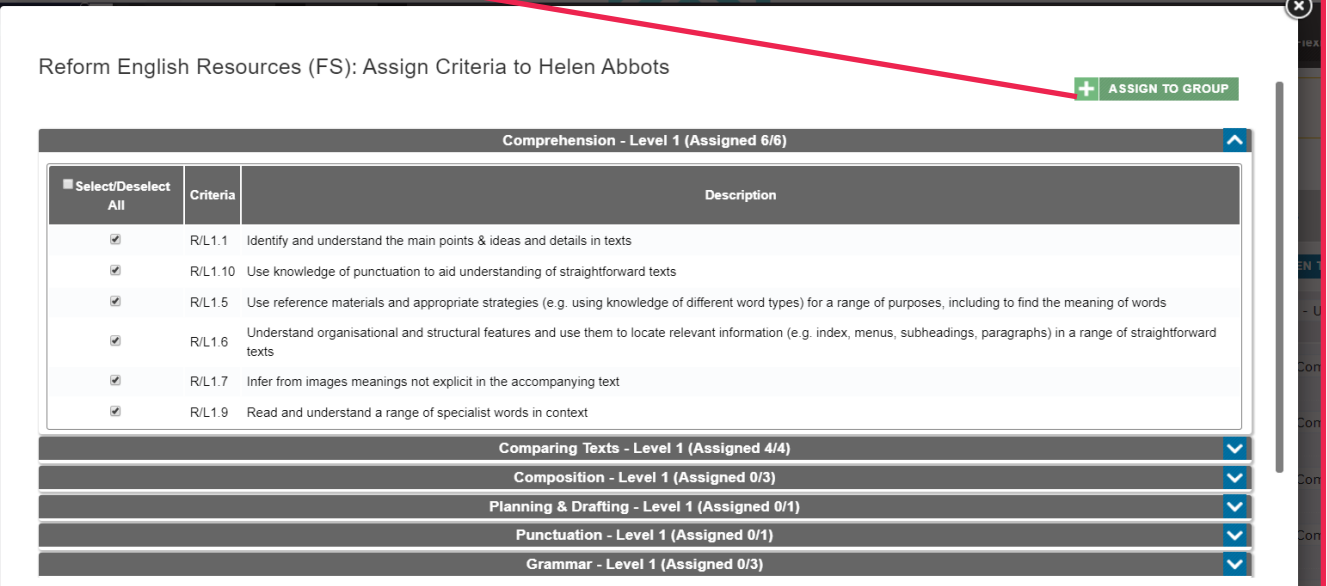

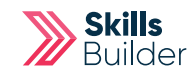

### Using the '**Assign Criteria to**' drop down box, select your group.

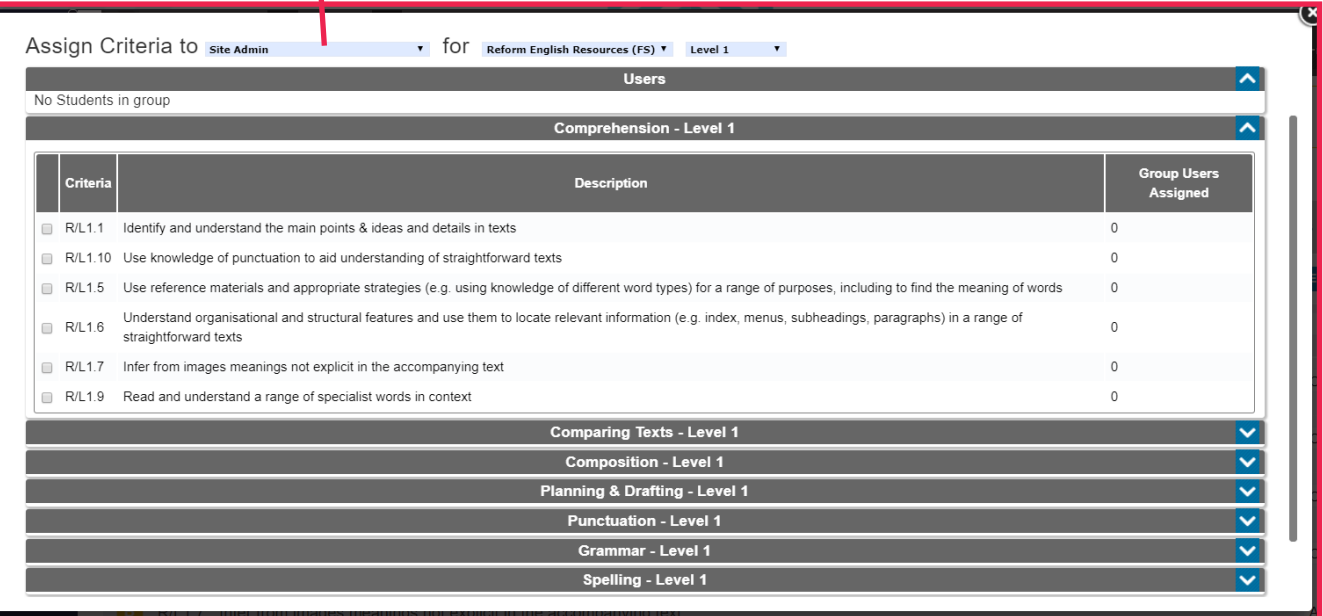

**Select the learners (Users)** to be allocated the topic areas using the **check boxes** next to them.

**Choose topic area criteria** to be assigned to the learners selected, using the **check boxes** next to them.

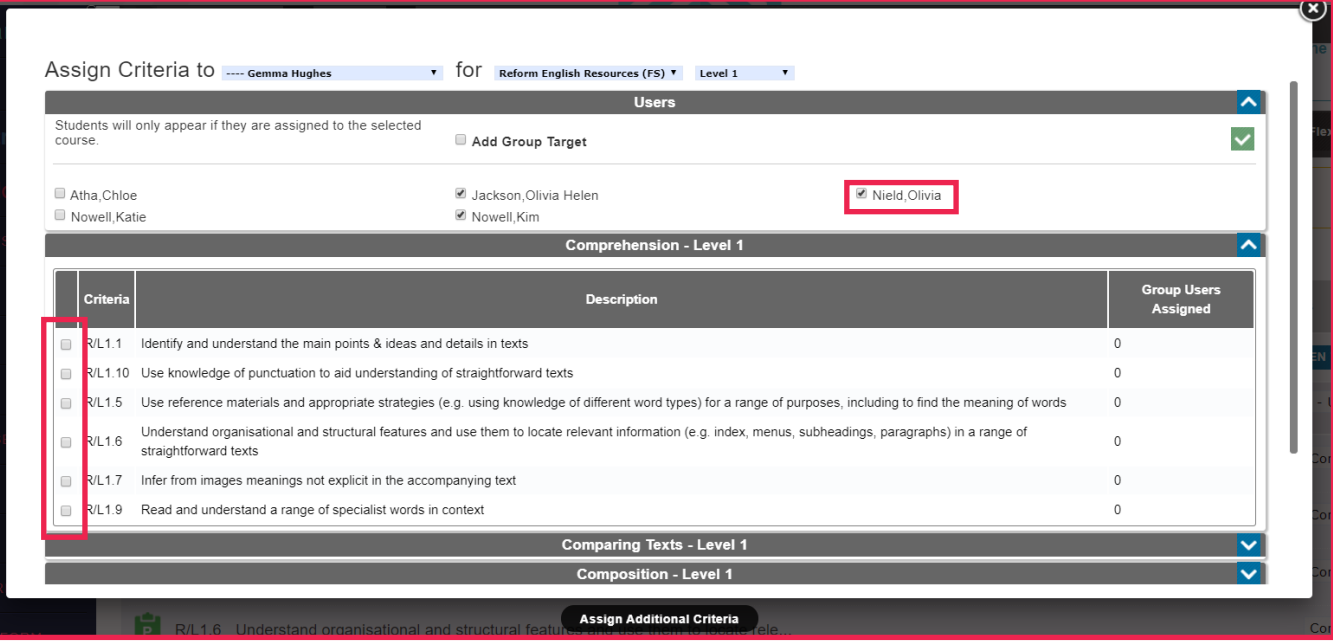

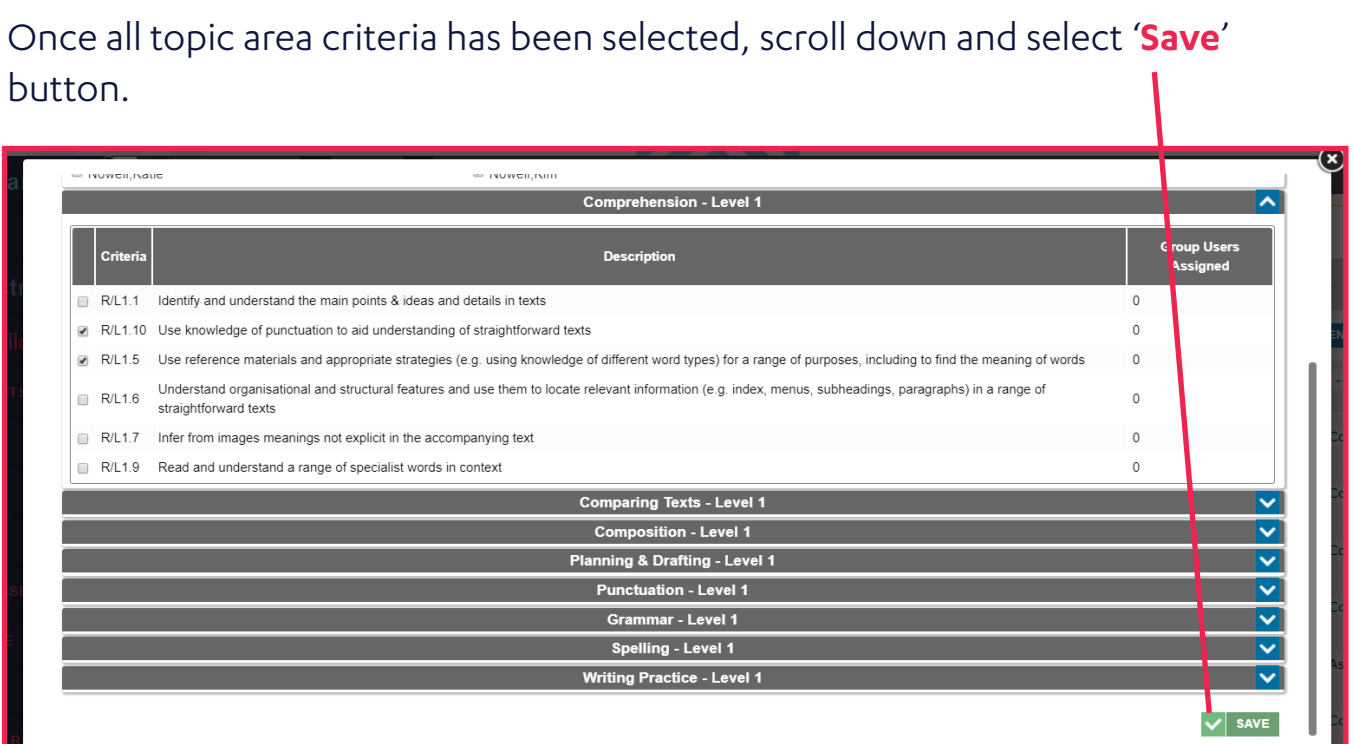

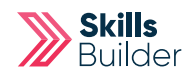

### Distance Travelled

This will unlock when the learner has achieved 70% and above at the level they are working at. It will give them an additional diagnostic with different question to embed their learning. The assessment and diagnostic must be completed before this will unlock.

1. Go into the selected learner's profile (as above)

#### 2. Select '**Results**' on their profile

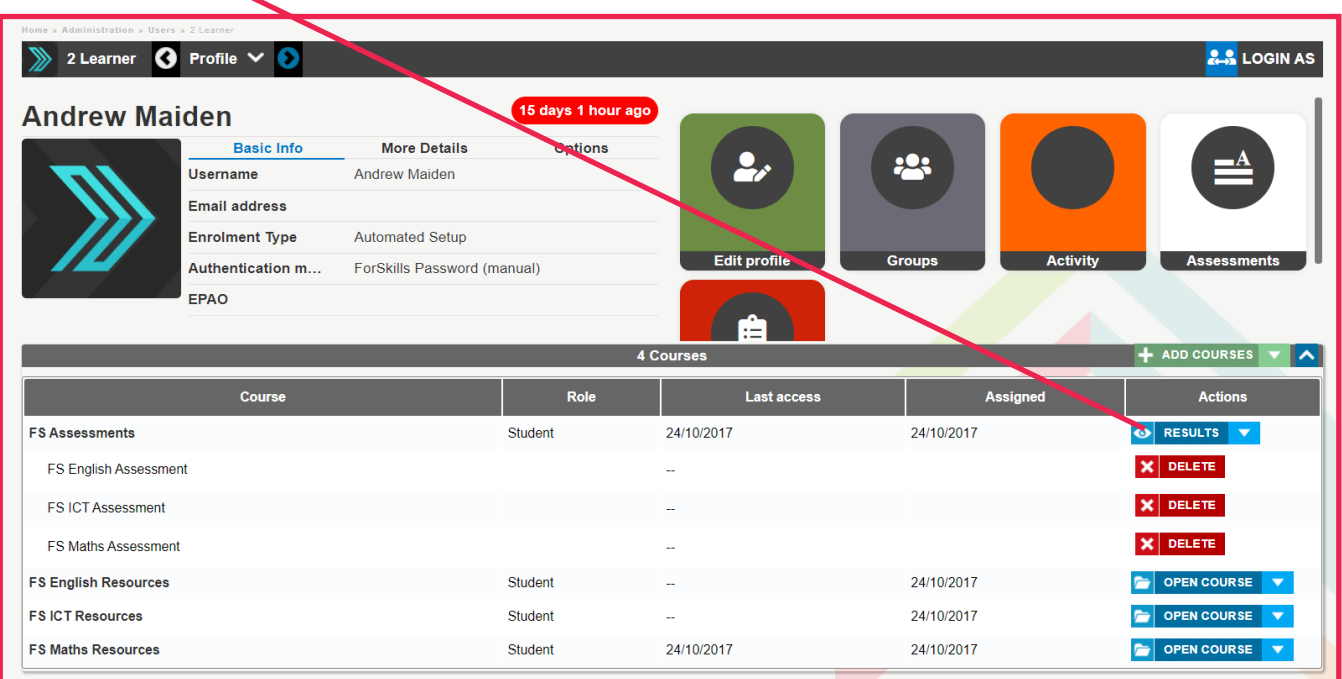

## Comparing Diagnostics

Select the '**Compare**' check box ( the window will only pop up if both diagnostics are present ) of the Diagnostics.

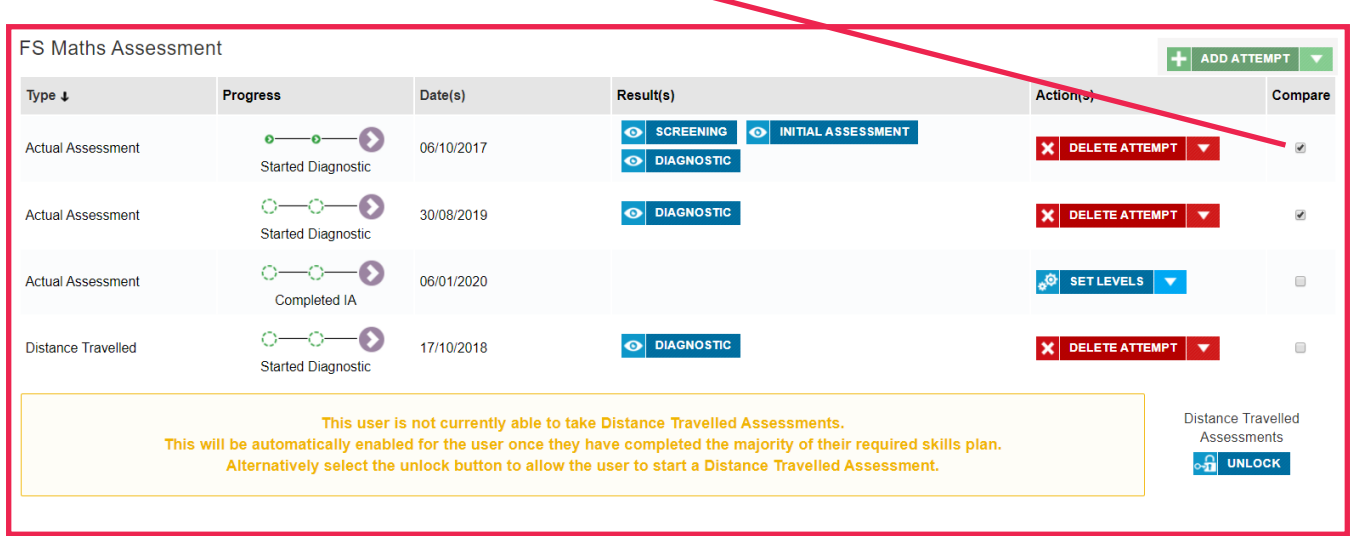

The comparison pop up window will then open to display the comparison data between the two Diagnostics you can also print a copy of the report by selecting the **PRINT** button.

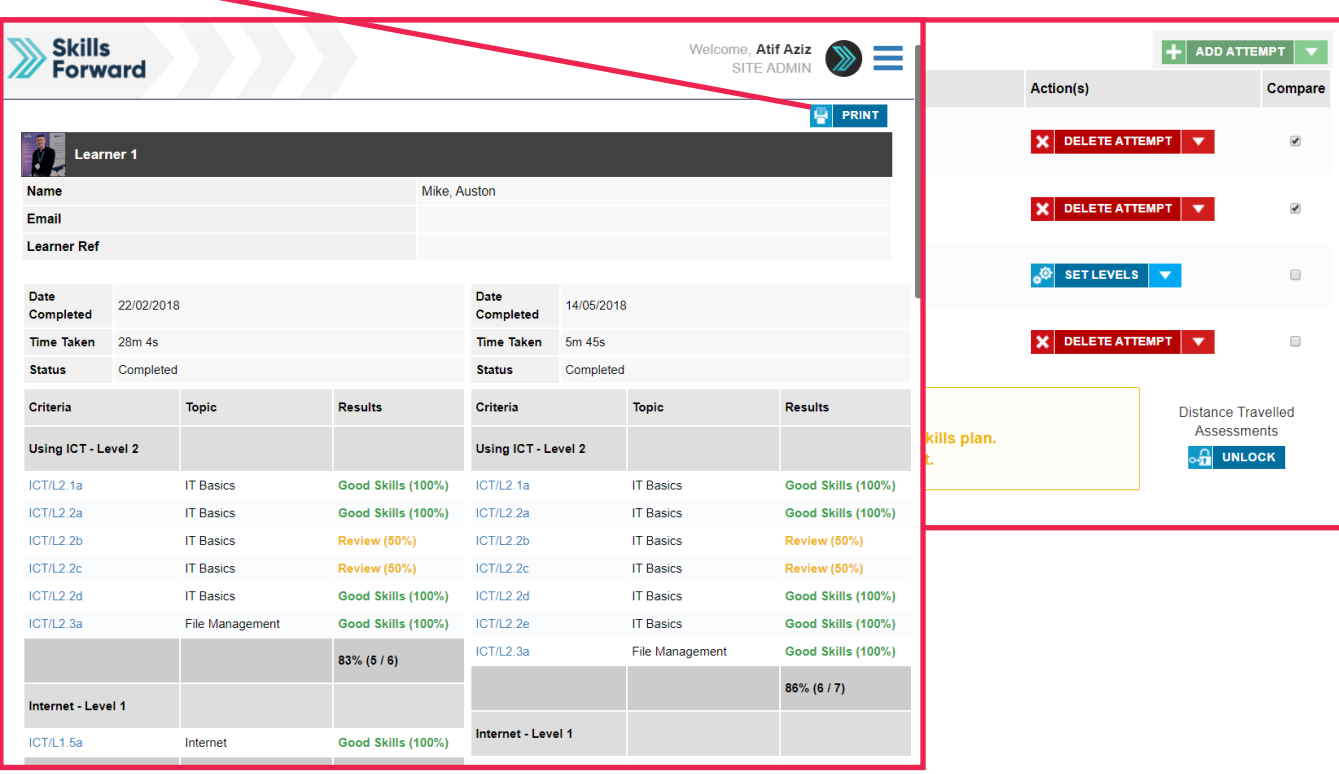

**28**

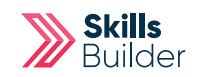

### Tutor Reports

From tutors account select the '**Administration**' option from the Side menu. Select **ADMIN DASHBOARD**

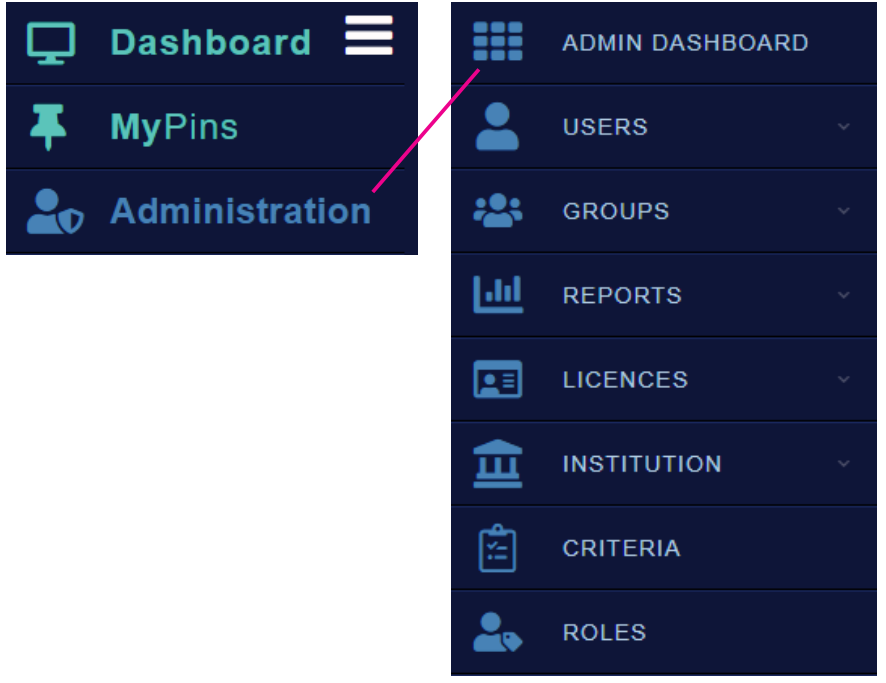

- 1. Select the '**Reports**' option
- 2. Select the required report either '**Course Progress Report**' or

#### '**Functional Skills Progress**'

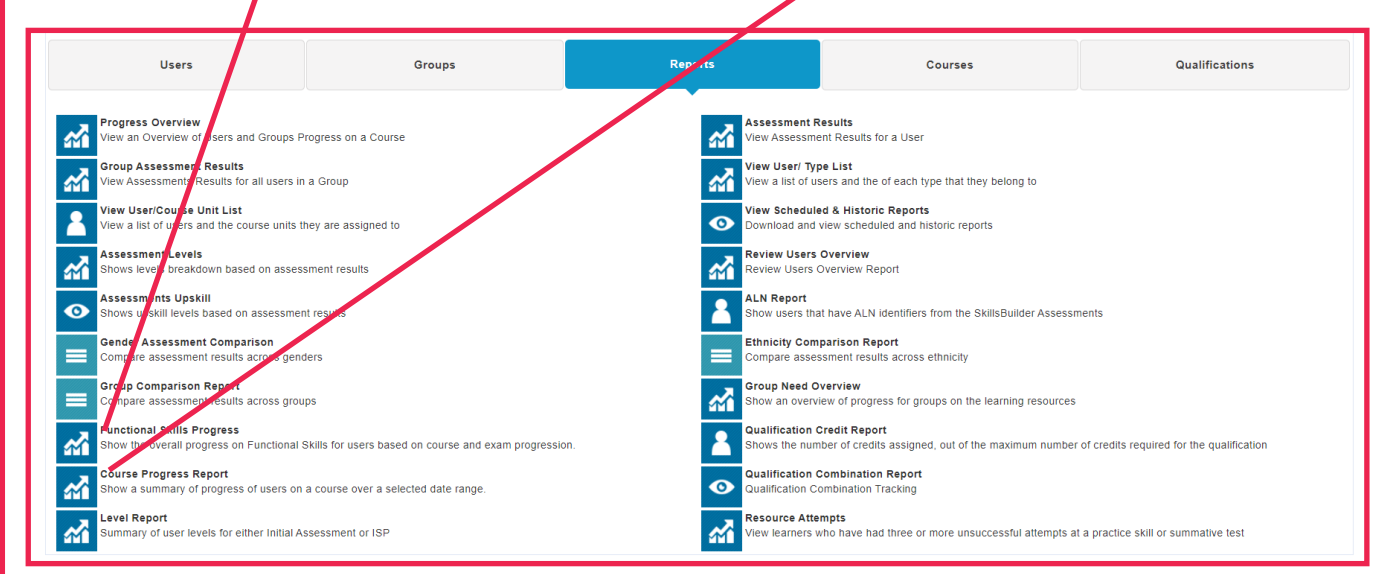

Set the parameters for the selected report to be ran across using the drop down menus provided.

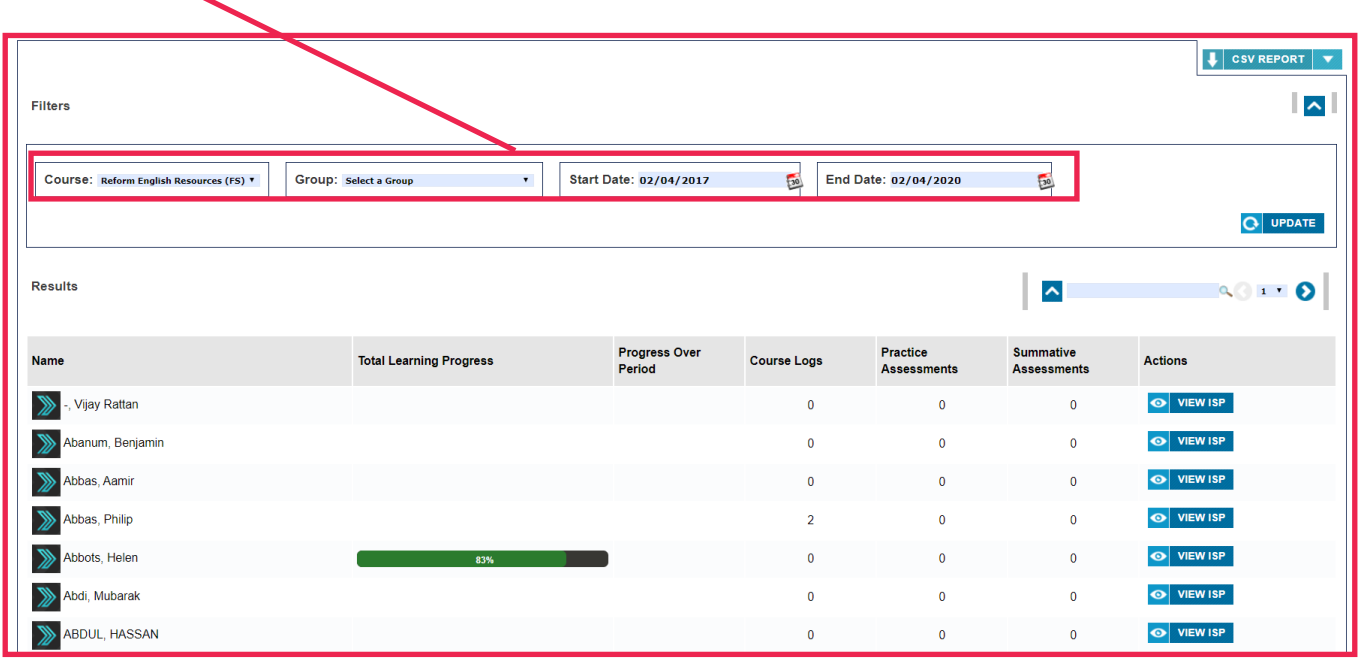

After that, when ready, select the **'CSV Report' button** to generate a CSV copy of the report to be emailed to you.

(Ensure you have an email linked on your account)

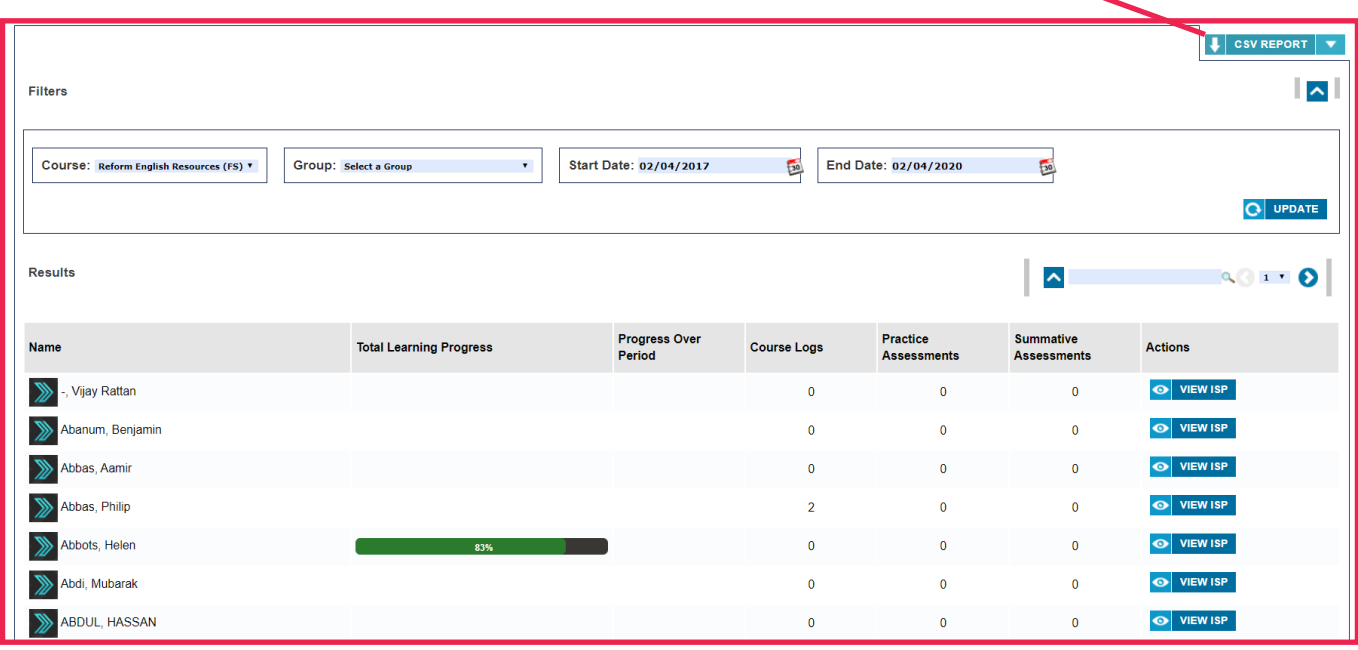

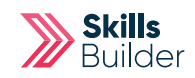

### Group Needs Overview

From tutors account select the '**Administration**' option from the Side menu. Select **ADMIN DASHBOARD**

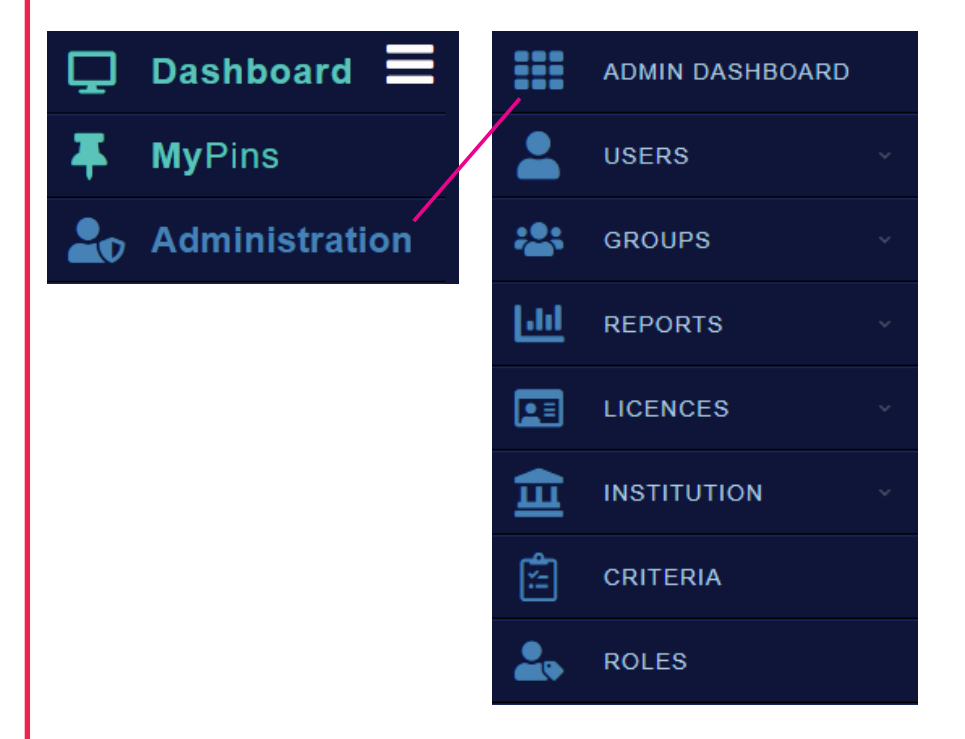

- 1. Select the '**Reports**' option
- 2. Select the '**Group Need Overview**' option

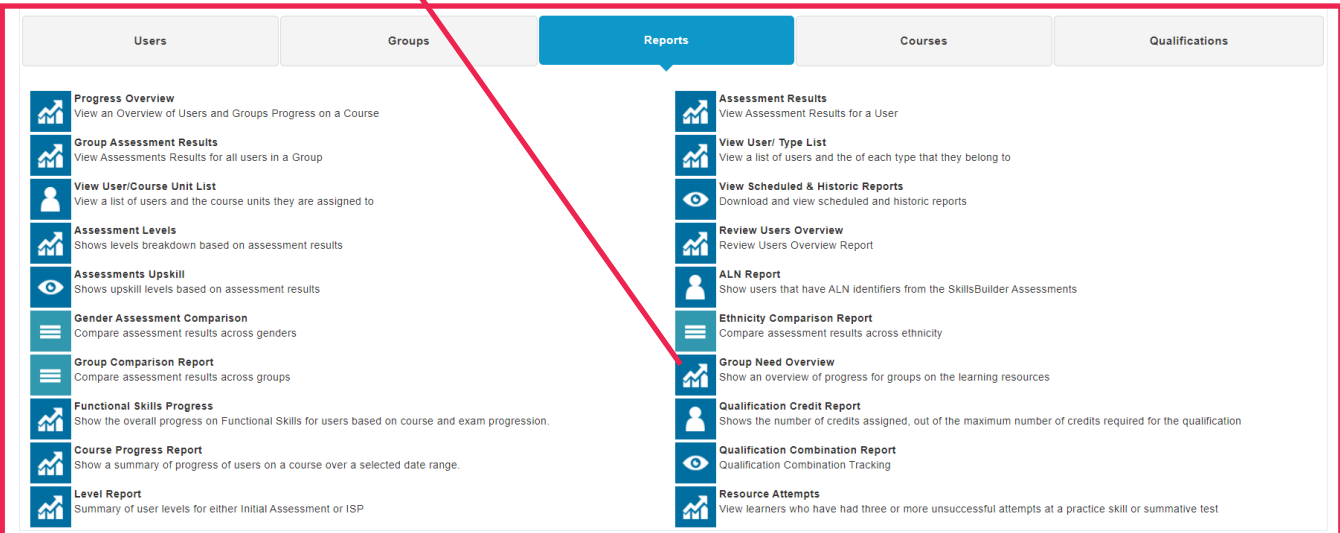

Select the course using the '**Course**' **drop down menu** and select the '**UPDATE**' button **Group Need Overview**  $\overline{\phantom{a}}$ Filters Parent: Top Level **Course:** FS English Resources  $\bar{\mathbf{v}}$  $\bar{\mathbf{v}}$  $Q$  UPDATE Results  $\hat{\phantom{a}}$ Group **Students Group Need Course Completion** Progress Actions Alan Tutor  $10$ 100%  $21%$  $\odot$  GROUF **Becky Tutor**  $11$ 100% 25%  $\bullet$ English Group  $\overline{4}$ 100%  $9%$ Maths 100% 9% **GROUP NEED** Mr Diggs 100% 28% Mr Ted 100% 19% Mr Tutor 100% 28% **O** GROUP NEED

#### Select on the '**Group Need**' button when it appears next to your Group

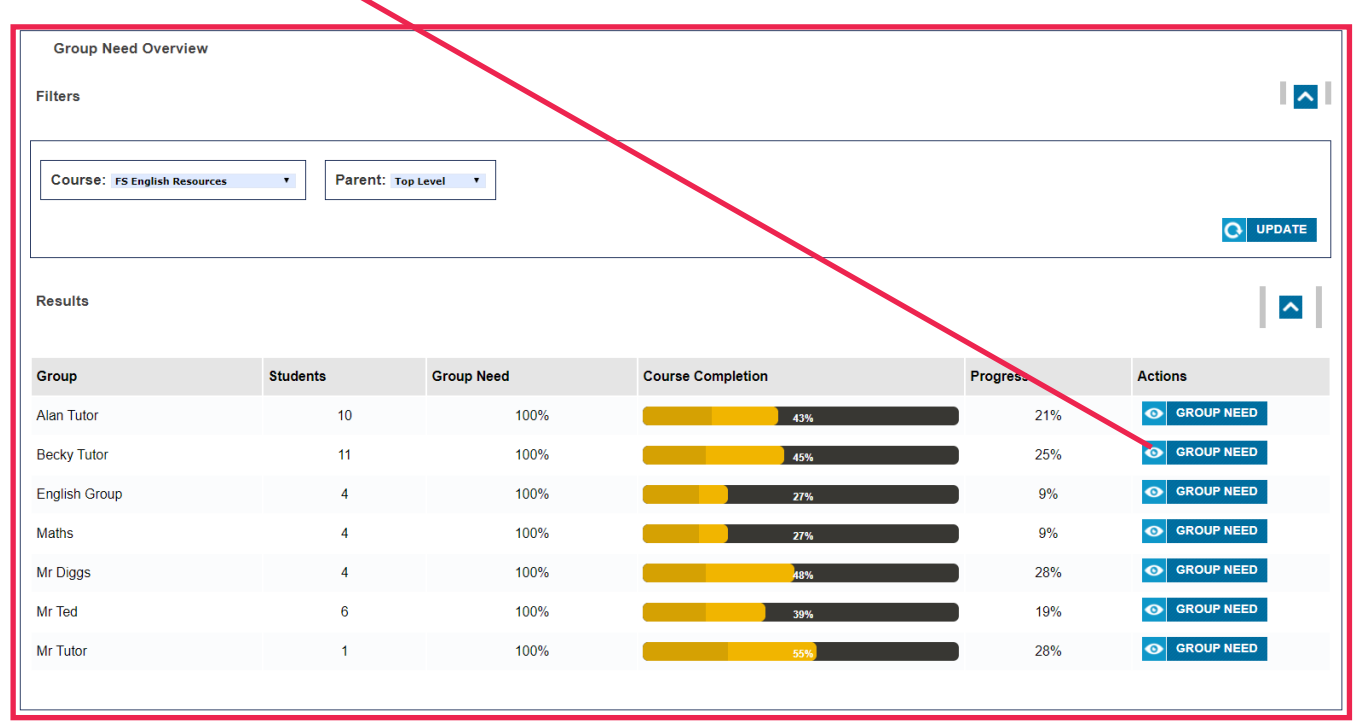

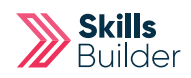

#### Select the '**CSV Report**' to have a copy of the report sent to you via email.

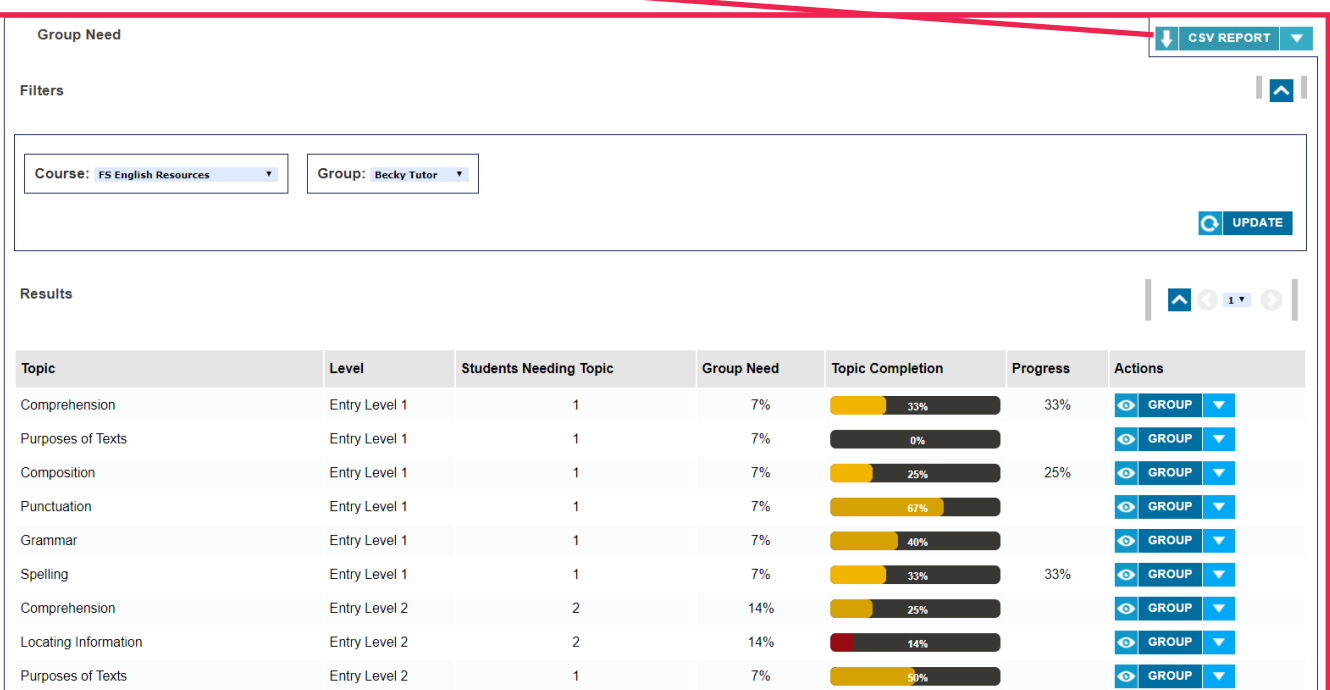

### Accessing Resources

From your tutor account select **'Skills Builder'** on the **'Side menu'** Select from the **required subject** e.g. FS REFORM English / Maths Select **VIEW RESOURCES - Please note this always open the page on Entry Level 3.**

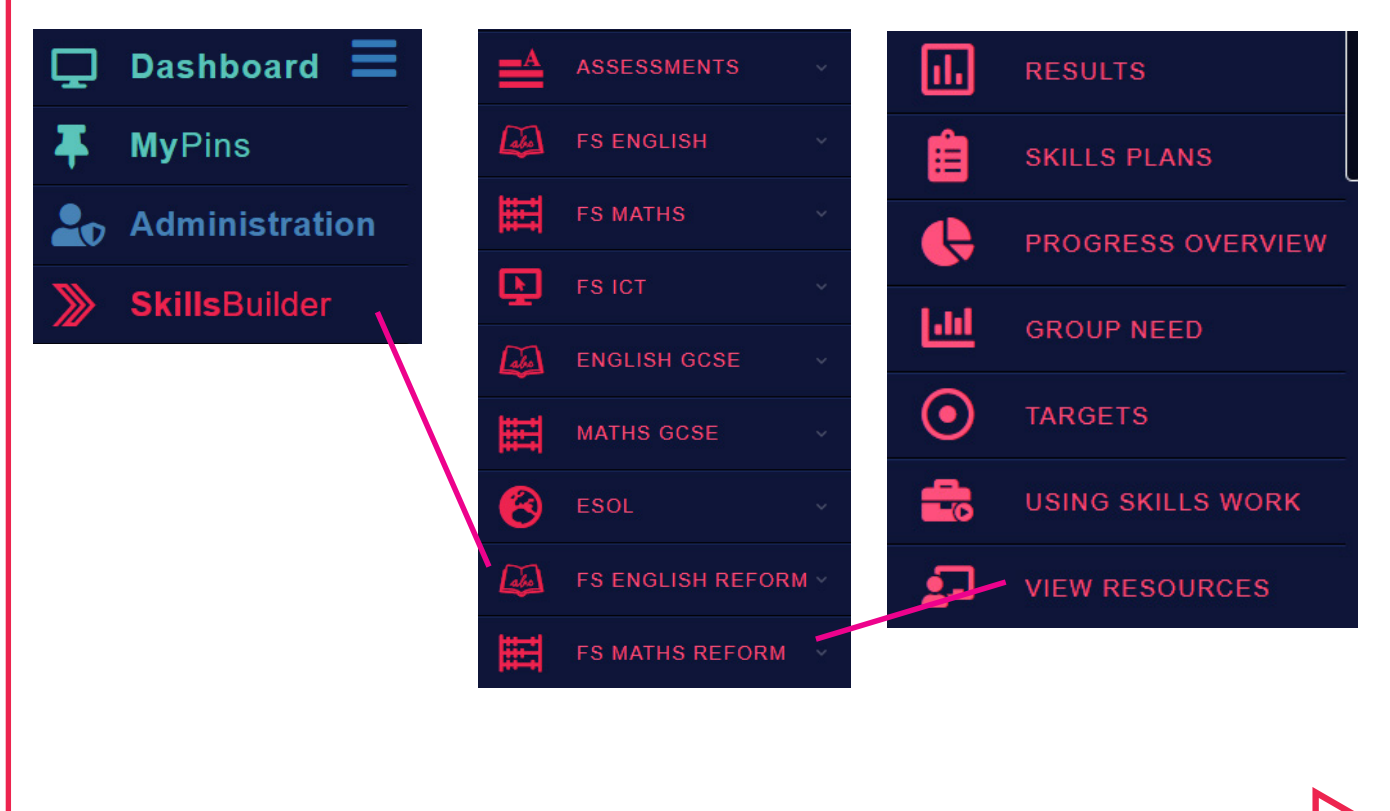

#### Entry Level 3 Entry Level 1 Entry Level 2 Level 1 Level 2 Generic E3 Fractions E3 Decimals E3 Measures E3 Shape and Space  $\blacktriangleleft$ <u>ь</u> A O CONTINUE A **O** CONTINUE A **O** CONTINUE A O CONTINUE **O** CONTINUE ◚ Expand / Collapse All 1. E3 Number Action OPEN ITEM 阊 Read, Write and Compare Numbers Practice Skiss - Place value N/E3.1 OPEN ITEM  $\sqrt{2}$ Fest - Compare Numbers N/E3.1 [x Summati Addition & subtraction N/E3.2 阊 Practice Skills - Addition & subtraction **C**OPEN ITEM  $\left| \mathbb{R} \right|$ 阊 Agding with carrying OPEN ITEM OPEN ITEM ractice Skills - Addition with carrying

**Select** on the required resource - This will load all the resources for every topic at the chosen level.

#### Select either the **arrows** or the **dots** to control the resources and select them accordingly.

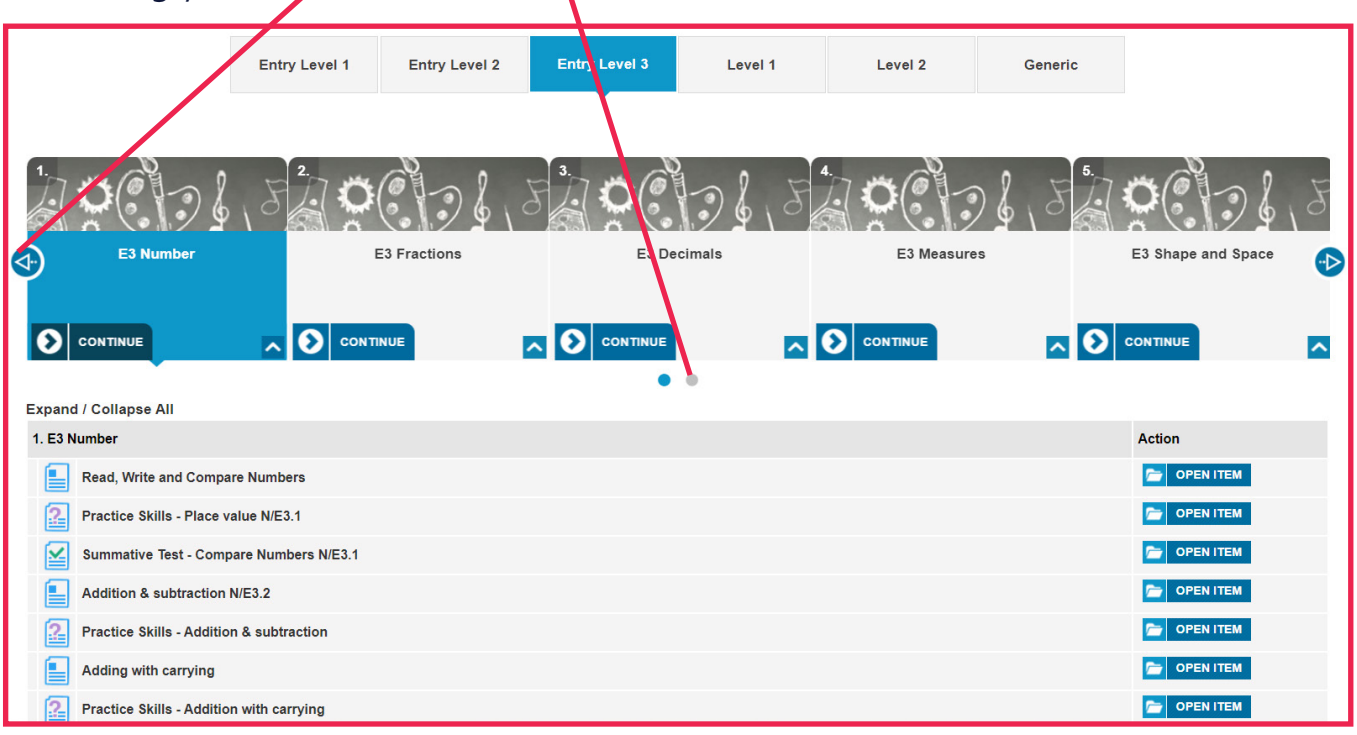

#### Select the **required level** using the **option tabs** at the top of the page.

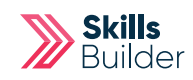

### Marking Guides

#### **Marking Guides** for **Preparation Assessment Writing** can also be **found here**

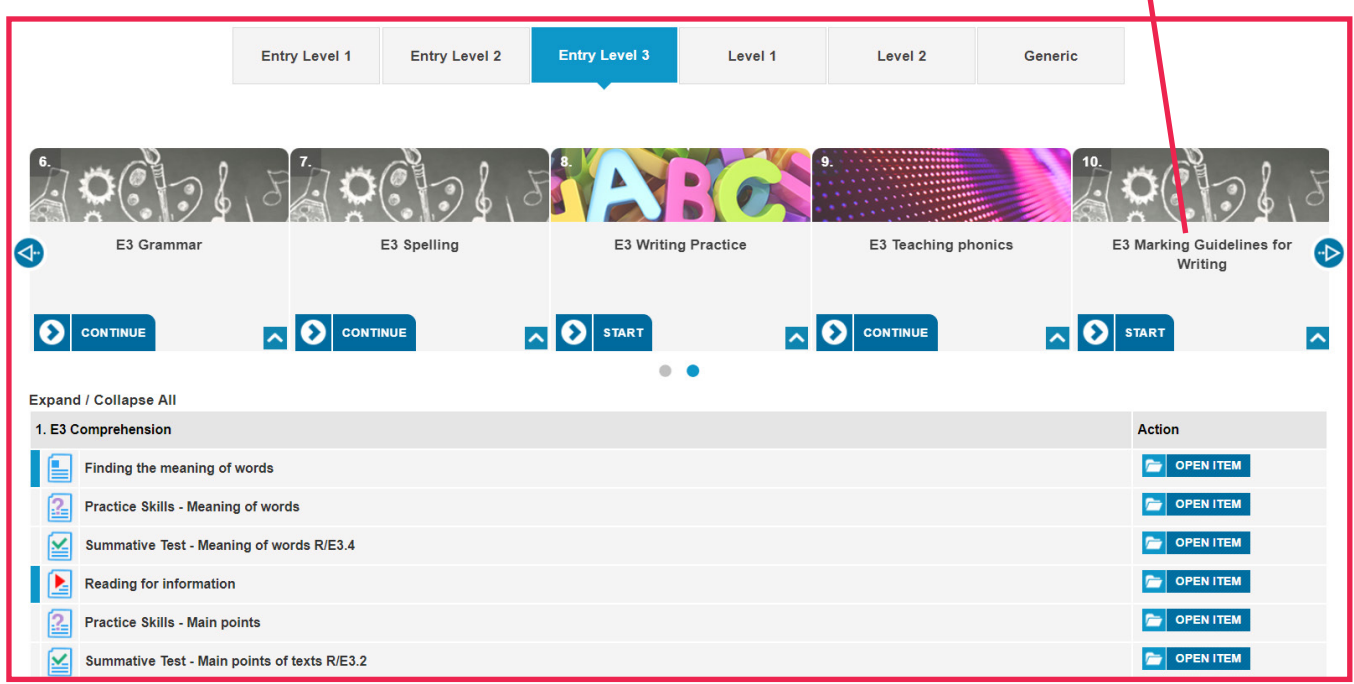

## Resource Page Icons

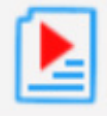

**Red Arrow icons - Videos**

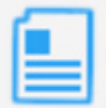

**Blue Document icons - PDFs, Word Documents Web links**

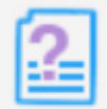

**Purple Question icons - Practice Skills**

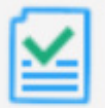

**Green Check icons - Summative Assessments that mark off on ISP**

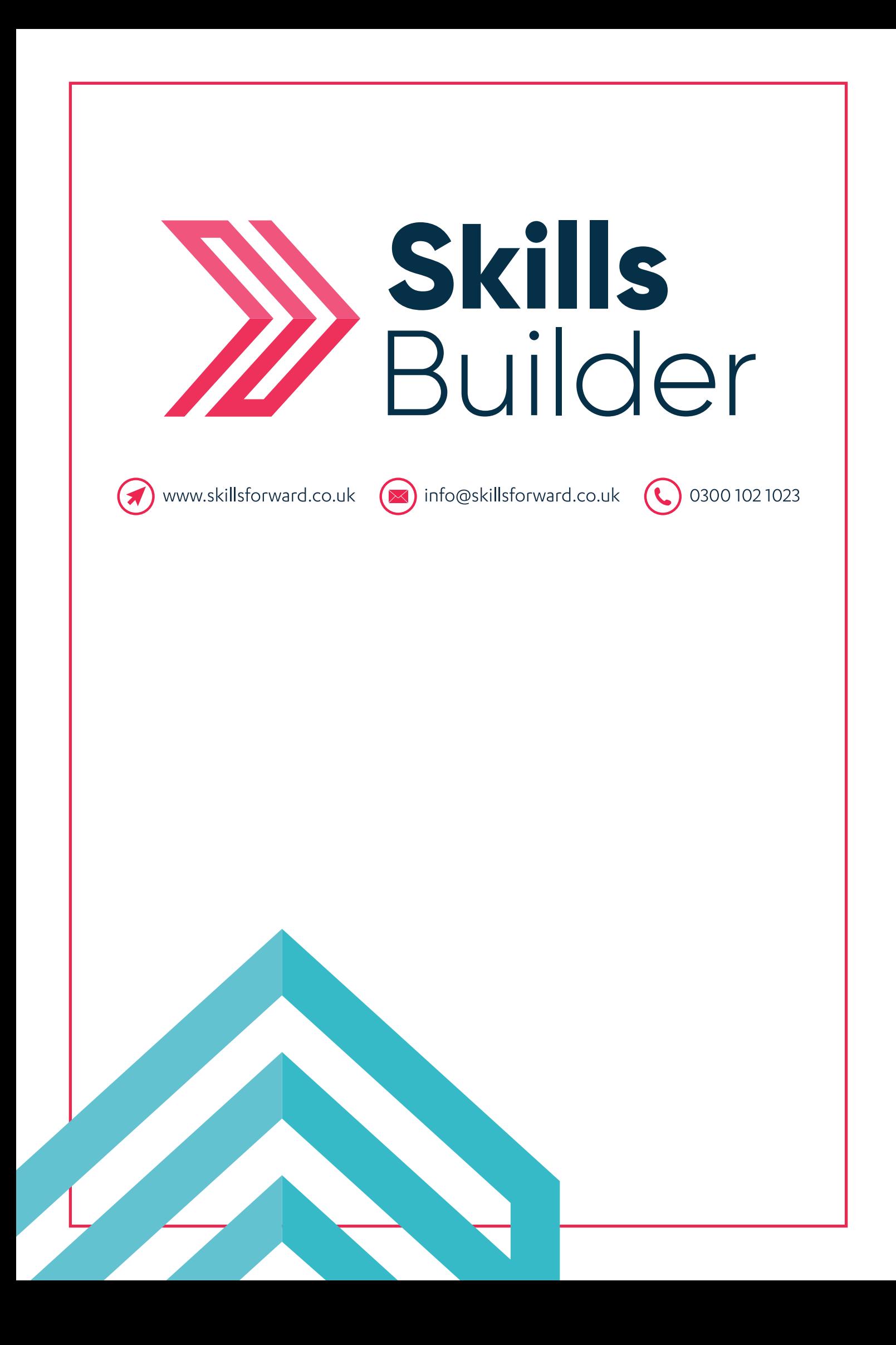